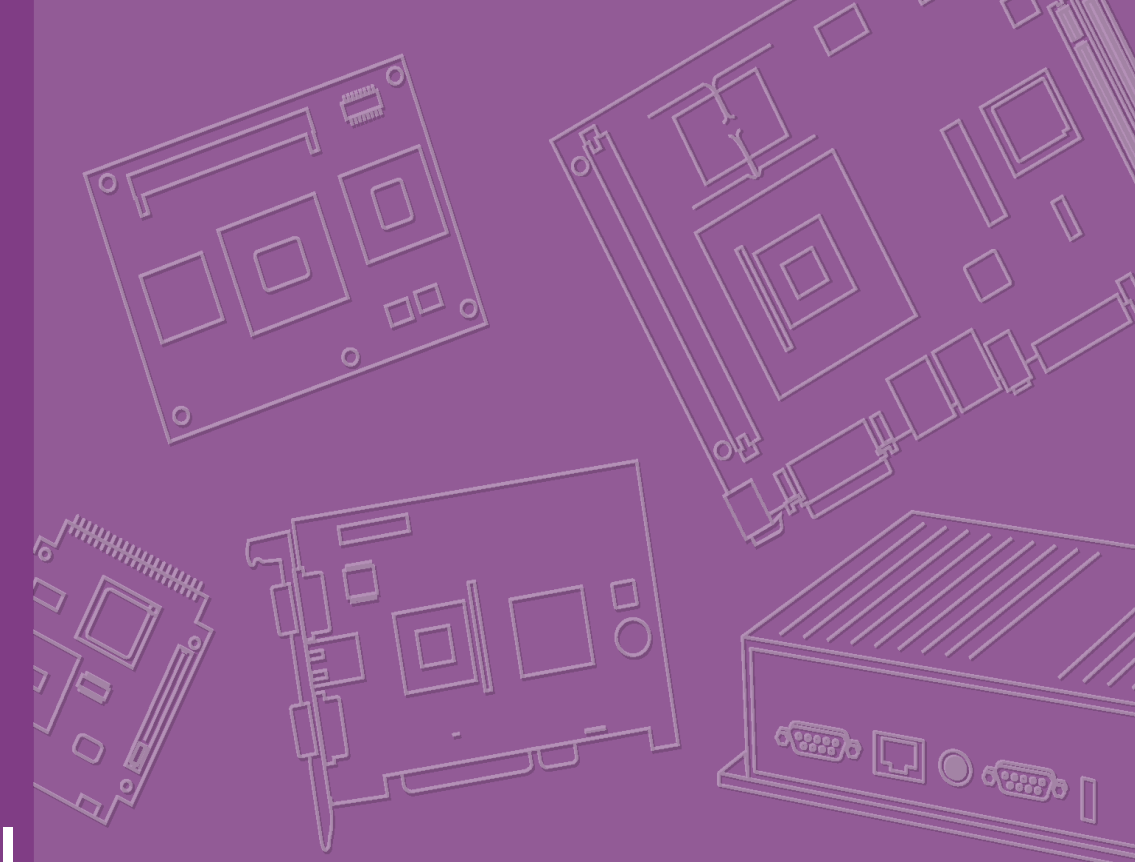

# **User Manual**

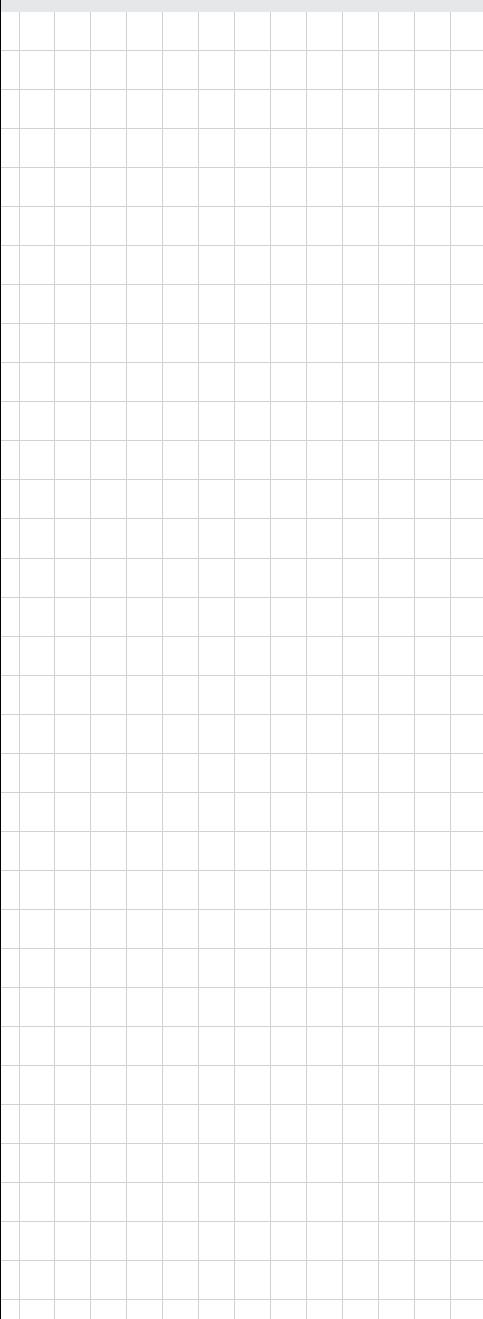

# **ARK-2120**

**Fanless Embedded Box PC**

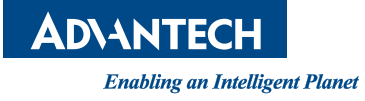

## **Attention!**

Please note:

This package contains a hard-copy user manual in Chinese for China CCC certification purposes, and there is an English user manual included as a PDF file on the CD. Please disregard the Chinese hard copy user manual if the product is not to be sold and/or installed in China.

## **Copyright**

The documentation and the software included with this product are copyrighted 2010 by Advantech Co., Ltd. All rights are reserved. Advantech Co., Ltd. reserves the right to make improvements in the products described in this manual at any time without notice.

No part of this manual may be reproduced, copied, translated or transmitted in any form or by any means without the prior written permission of Advantech Co., Ltd. Information provided in this manual is intended to be accurate and reliable. However, Advantech Co., Ltd. assumes no responsibility for its use, nor for any infringements of the rights of third parties, which may result from its use.

## **Acknowledgements**

Award is a trademark of Award Software International, Inc. VIA is a trademark of VIA Technologies, Inc. IBM, PC/AT, PS/2 and VGA are trademarks of International Business Machines Corporation. Intel® and Pentium® are trademarks of Intel Corporation. Microsoft Windows® is a registered trademark of Microsoft Corp. RTL is a trademark of Realtek Semi-Conductor Co., Ltd. ESS is a trademark of ESS Technology, Inc. UMC is a trademark of United Microelectronics Corporation. SMI is a trademark of Silicon Motion, Inc. Creative is a trademark of Creative Technology LTD.

CHRONTEL is a trademark of Chrontel Inc.

All other product names or trademarks are properties of their respective owners.

For more information about this and other Advantech products, please visit our website at:

http://www.advantech.com/

http://www.advantech.com/ePlatform/

For technical support and service, please visit our support website at: http://support.advantech.com.tw/support/

> Part No. 2066212000 Edition 1 Printed in China June 2012

## **Product Warranty (2 years)**

Advantech warrants to you, the original purchaser, that each of its products will be free from defects in materials and workmanship for two years from the date of purchase.

This warranty does not apply to any products which have been repaired or altered by persons other than repair personnel authorized by Advantech, or which have been subject to misuse, abuse, accident or improper installation. Advantech assumes no liability under the terms of this warranty as a consequence of such events.

Because of Advantech's high quality-control standards and rigorous testing, most of our customers never need to use our repair service. If an Advantech product is defective, it will be repaired or replaced at no charge during the warranty period. For outof-warranty repairs, you will be billed according to the cost of replacement materials, service time and freight. Please consult your dealer for more details.

If you think you have a defective product, follow these steps:

- 1. Collect all the information about the problem encountered. (For example, CPU speed, Advantech products used, other hardware and software used, etc.) Note anything abnormal and list any onscreen messages you get when the problem occurs.
- 2. Call your dealer and describe the problem. Please have your manual, product, and any helpful information readily available.
- 3. If your product is diagnosed as defective, obtain an RMA (return merchandise authorization) number from your dealer. This allows us to process your return more quickly.
- 4. Carefully pack the defective product, a fully-completed Repair and Replacement Order Card and a photocopy proof of purchase date (such as your sales receipt) in a shippable container. A product returned without proof of the purchase date is not eligible for warranty service.
- 5. Write the RMA number visibly on the outside of the package and ship it prepaid to your dealer.

## **Declaration of Conformity**

#### **FCC Class A**

Note: This equipment has been tested and found to comply with the limits for a Class A digital device, pursuant to part 15 of the FCC Rules. These limits are designed to provide reasonable protection against harmful interference when the equipment is operated in a commercial environment. This equipment generates, uses, and can radiate radio frequency energy and, if not installed and used in accordance with the instruction manual, may cause harmful interference to radio communications. Operation of this equipment in a residential area is likely to cause harmful interference in which case the user will be required to correct the interference at his own expense.

## **Technical Support and Assistance**

- 1. Visit the Advantech web site at www.advantech.com/support where you can find the latest information about the product.
- 2. Contact your distributor, sales representative, or Advantech's customer service center for technical support if you need additional assistance. Please have the following information ready before you call:
	- Product name and serial number
	- Description of your peripheral attachments
	- Description of your software (operating system, version, application software, etc.)
	- A complete description of the problem
	- The exact wording of any error messages

## **Warnings, Cautions and Notes**

*Warning! Warnings indicate conditions, which if not observed, can cause personal injury!*

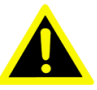

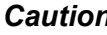

*Caution! Cautions are included to help you avoid damaging hardware or losing data. e.g.*

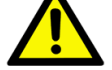

*There is a danger of a new battery exploding if it is incorrectly installed. Do not attempt to recharge, force open, or heat the battery. Replace the battery only with the same or equivalent type recommended by the manufacturer. Discard used batteries according to the manufacturer's instructions.*

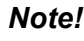

*Note! Notes provide optional additional information.*

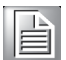

## **Packing List**

Before installation, please ensure the following items have been shipped:

- $\blacksquare$  1 x ARK-2120 unit
- $\blacksquare$  1 x Driver/Utility CD
- 1 x Registration and 2 years Warranty card
- **1 x China RoHS**
- 1 x 2-Pole Phoenix to DC-Jack Power cable (F model)

## **Ordering Information**

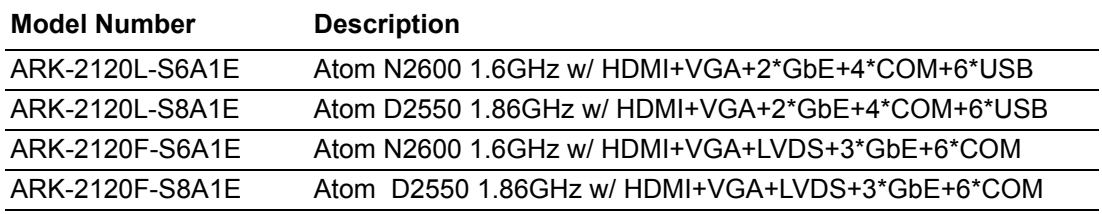

## **Optional Accessories**

#### **For ARK-2120L**

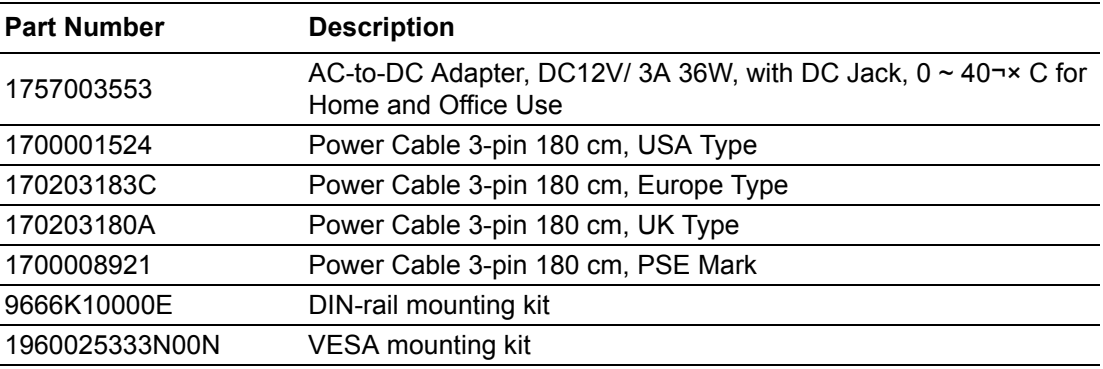

#### **For ARK-2120F**

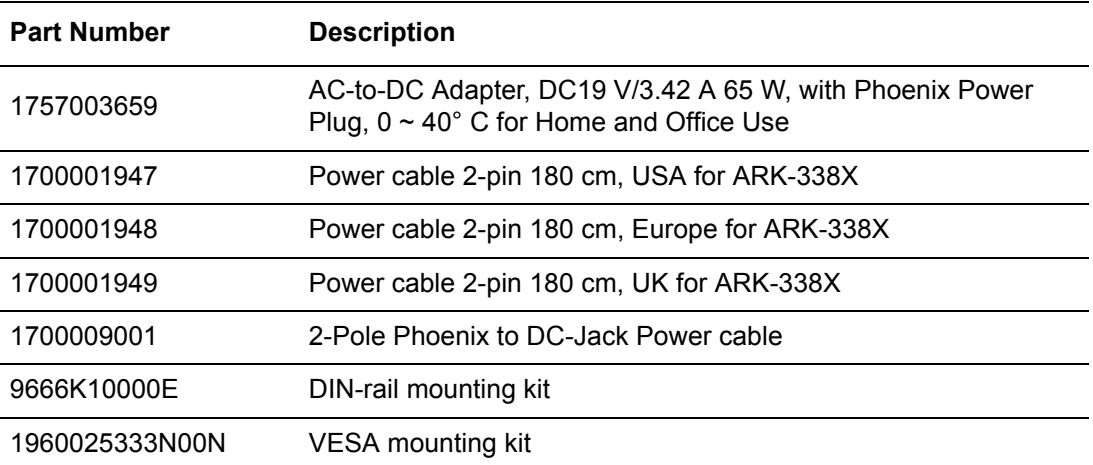

## **Safety Instructions**

- 1. Please read these safety instructions carefully.
- 2. Please keep this User's Manual for later reference.
- 3. Please disconnect this equipment from AC outlet before cleaning. Use a damp cloth. Don't use liquid or sprayed detergent for cleaning. Use moisture sheet or clothe for cleaning.
- 4. For pluggable equipment, the socket-outlet shall near the equipment and shall be easily accessible.
- 5. Please keep this equipment from humidity.
- 6. Lay this equipment on a reliable surface when install. A drop or fall could cause injury.
- 7. The openings on the enclosure are for air convection hence protecting the equipment from overheating. DO NOT COVER THE OPENINGS.
- 8. Make sure the voltage of the power source when connecting the equipment to the power outlet.
- 9. Place the power cord such a way that people cannot step on it. Do not place anything over the power cord.
- 10. All cautions and warnings on the equipment should be noted.
- 11. If the equipment is not used for long time, disconnect the equipment from mains to avoid being damaged by transient over-voltage.
- 12. Never pour any liquid into ventilation openings; this could cause fire or electrical shock.
- 13. Never open the equipment. For safety reasons, only qualified service personnel should open the equipment.
- 14. If one of the following situations arises, get the equipment checked by service personnel:
	- $\blacksquare$  The power cord or plug is damaged.
	- $\blacksquare$  Liquid has penetrated into the equipment.
	- $\blacksquare$  The equipment has been exposed to moisture.
	- $\blacksquare$  The equipment does not work well, or you cannot get it to work according to the user's manual.
	- The equipment has been dropped and damaged.
	- $\blacksquare$  The equipment has obvious signs of breakage.
- 15. Do not leave this equipment in an environment where the storage temperature may go below -40° C (-40° F) or above 85° C (185° F). This could damage the equipment, the equipment should be in a controlled environment.
- 16. Caution: Danger of explosion if battery is incorrectly replaced. Replace only with the same or equivalent type recommended by the manufacturer, discard used batteries according to the manufacturer's instructions.
- 17. The sound pressure level at the operator's position according to IEC 704-1:1982 is no more than 70 dB (A).
- 18. RESTRICTED ACCESS AREA: The equipment should only be installed in a Restricted Access Area.
- 19. DISCLAIMER: This set of instructions is given according to IEC 704-1. Advantech disclaims all responsibility for the accuracy of any statements contained herein.

# **Contents**

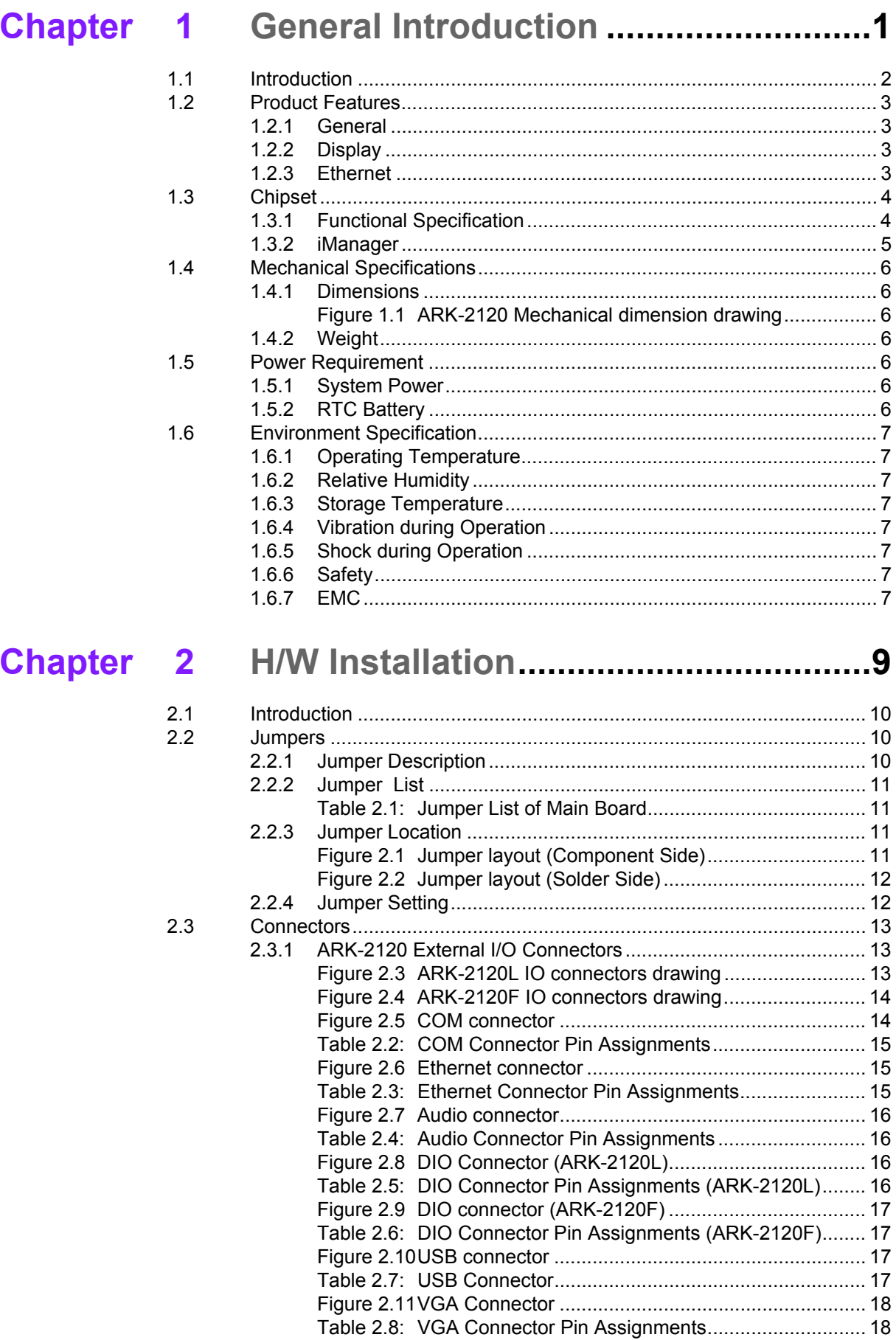

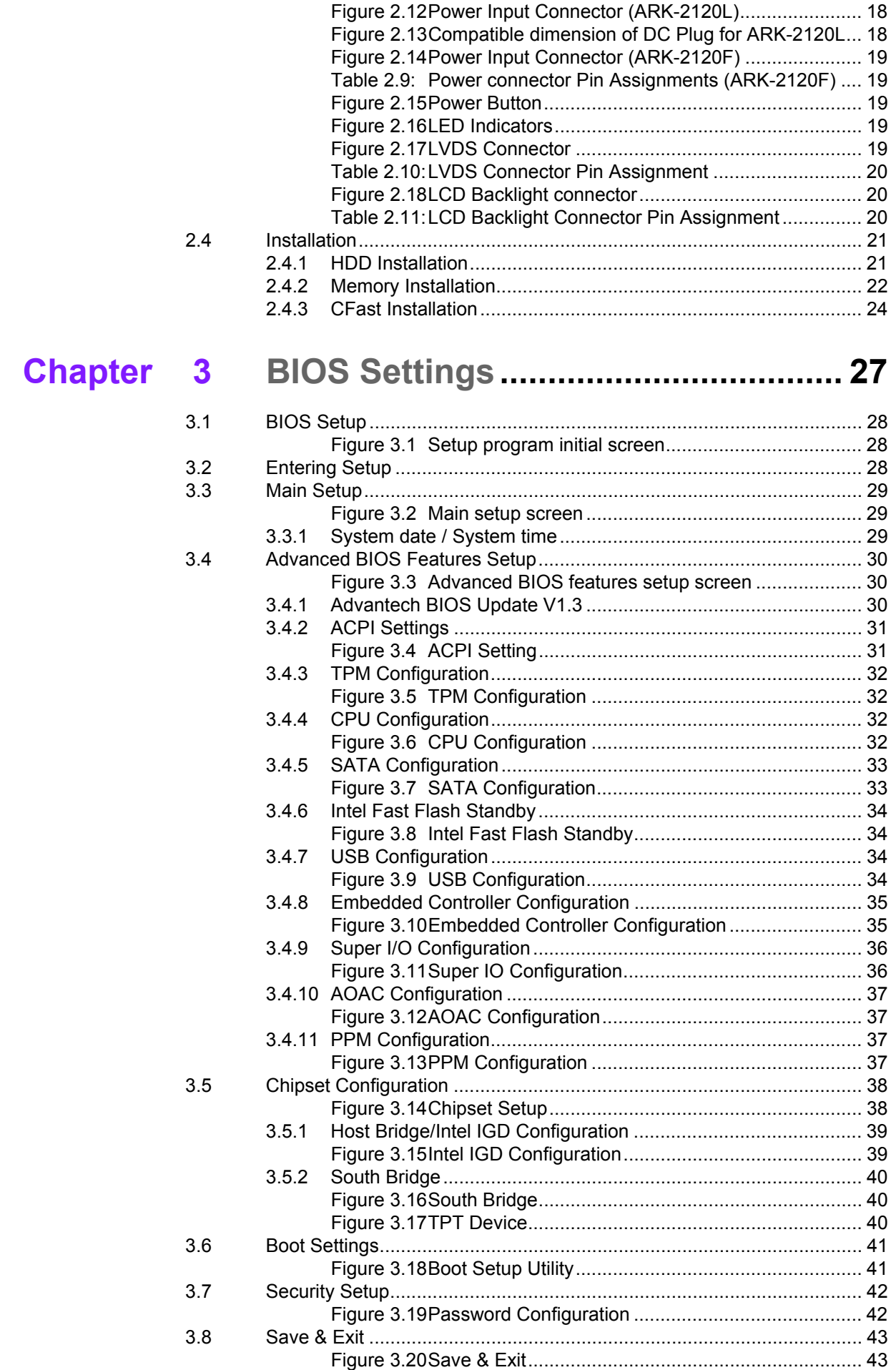

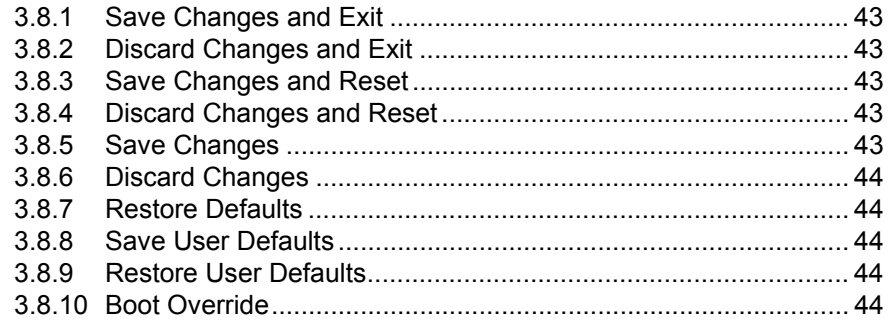

## Appendix A Watchdog Timer Sample Code.........45

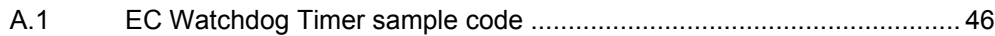

ARK-2120 User Manual **Xii** 

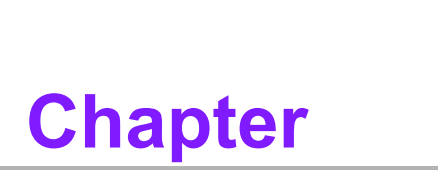

## <span id="page-12-0"></span>**1General Introduction**

**This chapter gives background information on ARK-2120 series.**

## <span id="page-13-0"></span>**1.1 Introduction**

ARK-2120, an intelligent, fanless embedded system powered by Intel<sup>®</sup> Atom<sup>™</sup> N2600/D2550 Dual Core low power processor with multiple I/O interface. The new generation Intel® Atom™ processor brings 44% improvement on processing power and 90% on graphics performance than previous generation Intel<sup>®</sup> Atom™ processors. These low-power platforms provide energy-efficient and environmentally responsible solutions, and serve applications targeted at factory automation, machine automation, kiosks, and self-service applications; and they operate reliably in  $-20 \sim 60^\circ$  C environments!

#### **Rugged & Multifunctional Design**

ARK-2120 is powered by Intel® Atom™ N2600 1.6GHz/D2550 1.86GHz dual core processors in an Advantech, rugged-design embedded box PC. All models are fanless, and highlight various quality features including wide-input power supplies from 12V to 24V, wide temperature range -20  $\sim$  60 $^{\circ}$  C, diverse expandability options, and structural strengthening. ARK-2120 enlarges the surface of the top cover and conductive cylinder to create maximum cooling effects for optimized cooling efficiency. It also provides rich I/O interfaces: up to 6 x USBs, 3 x GbEs, 6 x COMs, and supports high capacity 2.5" HDD up to 1 TB. The RS-232/422/485 COM port mode can easily be changed via BIOS setting.

#### **Multiple Display Support**

ARK-2120 supports multiple display types: VGA, HDMI or 48-bit LVDS display. The graphic engine is DirectX 9, H/W format decode/Acceleration, MPEG2 (H/W acceleration), H.264/ VC1/ WMV9 (H/W Decode/Acceleration). ARK-2120 supports dual independent display.

#### **Built in Intelligent Management Tools - Advantech iManager & SUSIAccess**

Advantech iManager provides a valuable suite of programmable APIs such as multilevel watchdog, hardware monitor, system restore, and other user-friendly interface. iManager is an intelligent self-management cross platform tool that monitors system status for problems and takes action if anything is abnormal. iManager offers a boot up guarantee in critical, low temperature environments so systems can automatically recover when voltages dip. iManager makes the whole system more reliable and more intelligent. ARK-2120 also supports Advantech's own SUSIAccess, which provides easy remote management so users can monitor, configure, and control a large number of terminals to make maintenance and system recovery simpler.

## <span id="page-14-0"></span>**1.2 Product Features**

### <span id="page-14-1"></span>**1.2.1 General**

- **CPU:** Intel® Atom™ Processor N2600 1.6GHz/D2550 1.86GHz
- **System Chipset:** Intel® Atom™N2600/D2550 + NM10
- **BIOS:** AMI 16 Mbit Flash BIOS
- System Memory: One DDRIII SODIMM. DDRIII 1066 MHz (D2550) or DDRIII 800 MHZ (D2600) up to 4 GB
- **Watchdog Timer:** Single chip Watchdog 255-level interval timer, setup by software
- **I/O Interface:**
	- 3 x RS232, 1 x RS232/422/485 (for ARK-2120L)
	- 2 x RS-232, 4 x RS-232/422/485 (for ARK-2120F)
- **USB:**
	- 6 x USB 2.0 compliant ports (for ARK-2120L)
	- 5 x USB 2.0 compliant ports (for ARK-2120F)
- **Audio:** High Definition Audio (HD), Line-in, Line out, Mic-in
- **DIO:** 8-bit general purpose input/output
- Storage: 1 x Cfast and 1 x high capacity 2.5" SATA HDD (up to 12.5mm height)
- **Expansion Interface:** Supports 1 x Mini-PCI with SIM holder
- **Software API:** Advantech iManager and SUSIAccess Remote Device Management technology

#### <span id="page-14-2"></span>**1.2.2 Display**

■ **Controller:** Intel<sup>®</sup> Atom™ N2600 / D2550

#### **Resolution:**

- VGA: Supports up to 1920 x 1200
- $-$  HDMI: Supports up to 1920 x 1200 @ 60Hz, Supports HDMI 1.31, Max data rate up to 1.65Gb/s
- LVDS: Supports 48-bit LVDS, up to 2560 x 1600 (ARK-2120F only)

#### **Dual Display:**

– VGA+HDMI, VGA+LVDS, HDMI+LVDS

### <span id="page-14-3"></span>**1.2.3 Ethernet**

- **Chipset:**
	- LAN1 Intel 82583V,
	- LAN2 Intel 82583V
	- LAN3 Intel 82583V (ARK-2120F only)
- **Speed:** 1000 Mbps
- **Interface:**  $3 \times$  RJ45
- Standard: Compliant with IEEE 802.3, IEEE 802.3u, IEEE 802.3x, IEEE 802.3y, IEEE 802.ab.

## <span id="page-15-0"></span>**1.3 Chipset**

## <span id="page-15-1"></span>**1.3.1 Functional Specification**

#### **1.3.1.1 Processor**

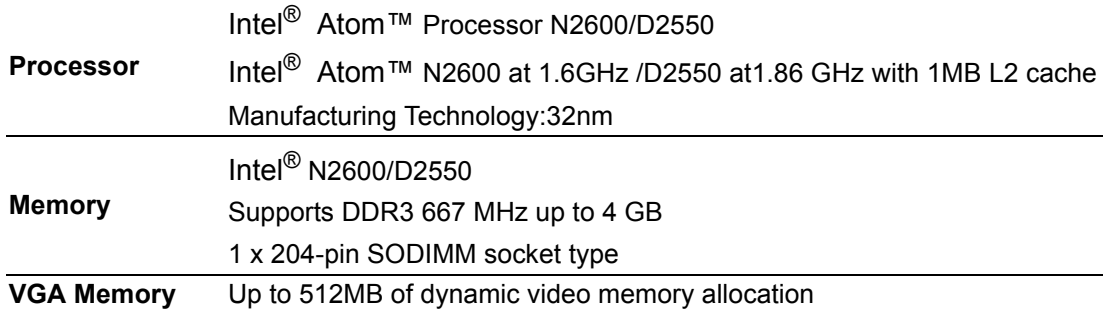

### **1.3.1.2 Chipset**

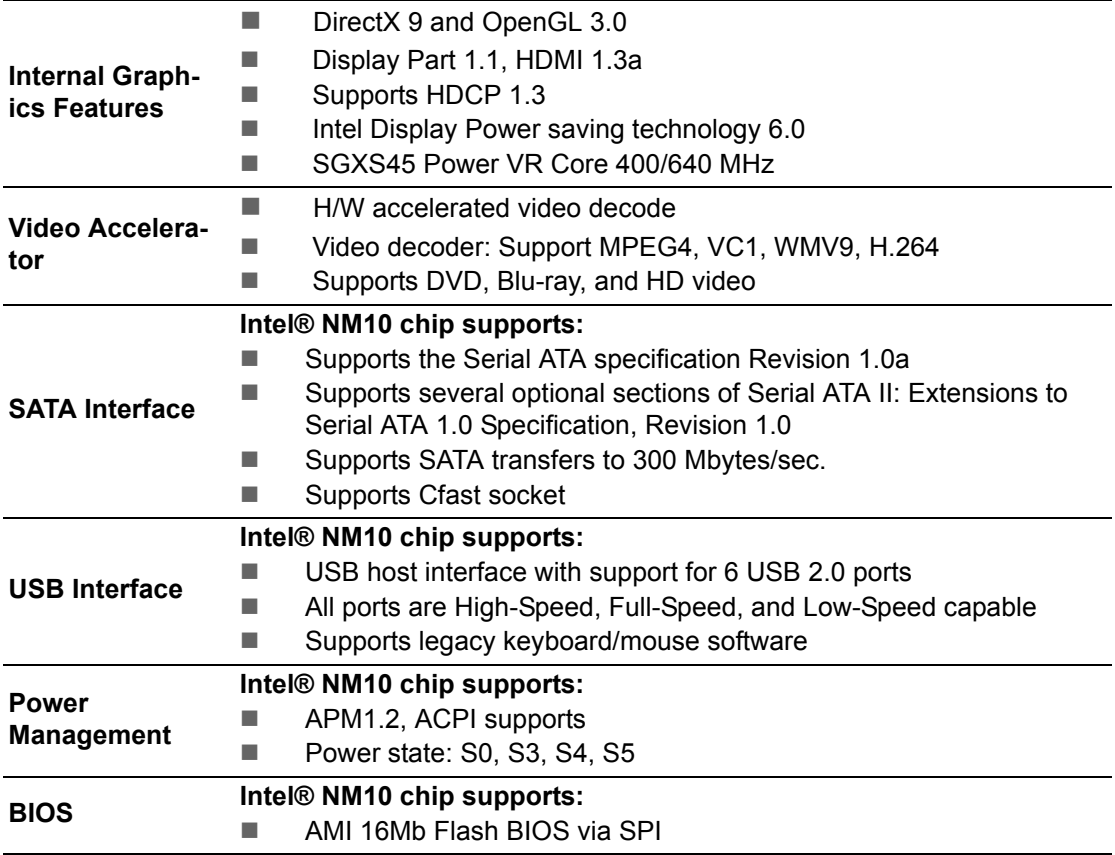

### **1.3.1.3 Others**

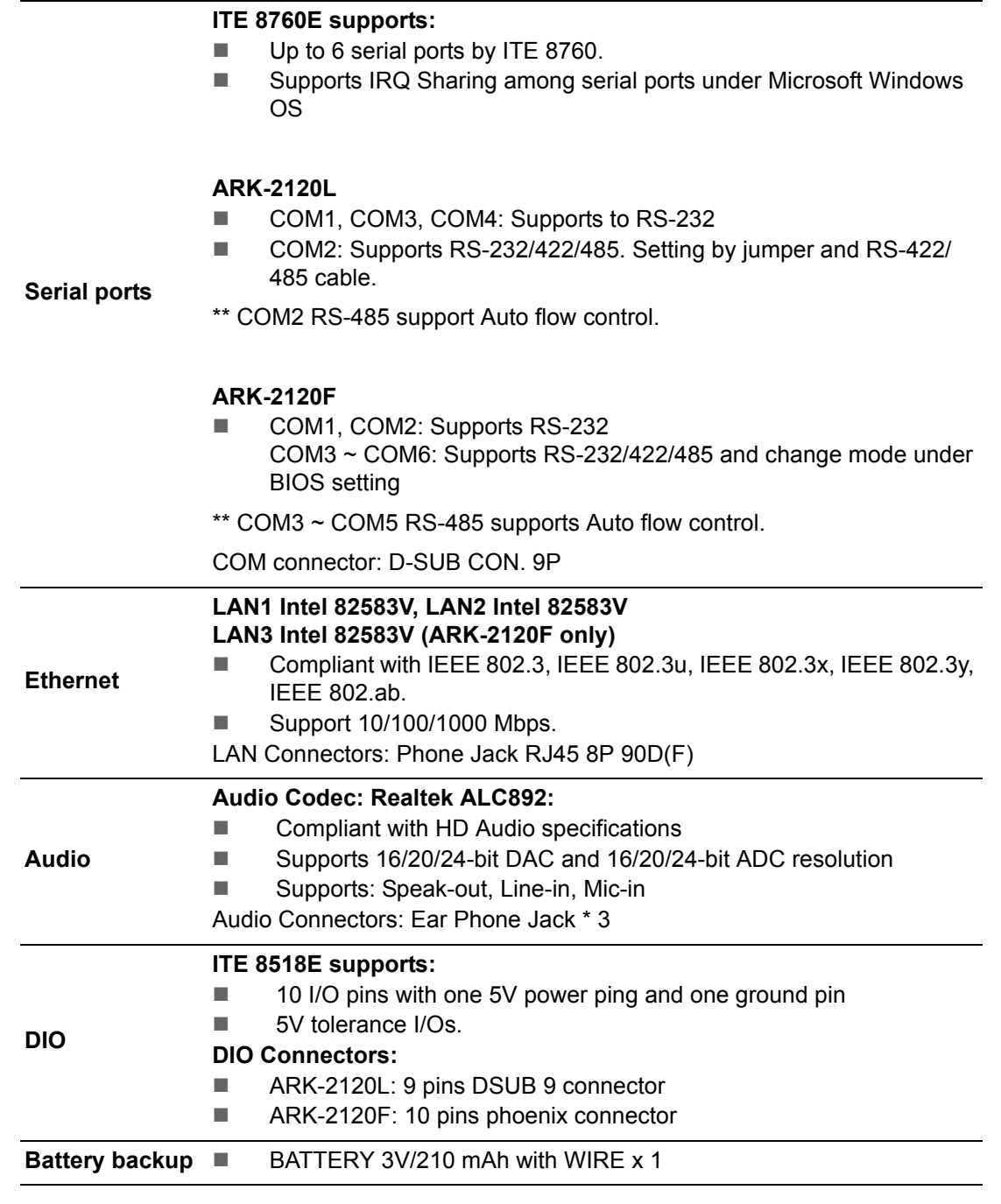

## <span id="page-16-0"></span>**1.3.2 iManager**

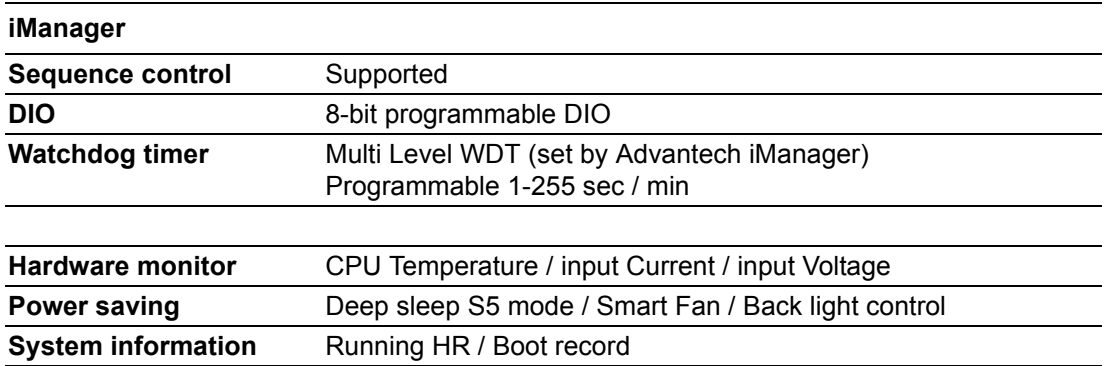

## <span id="page-17-0"></span>**1.4 Mechanical Specifications**

### <span id="page-17-1"></span>**1.4.1 Dimensions**

264.5[10.41] x 68.4[2.69] x 133.0[5.2] Unit: mm [Inch]

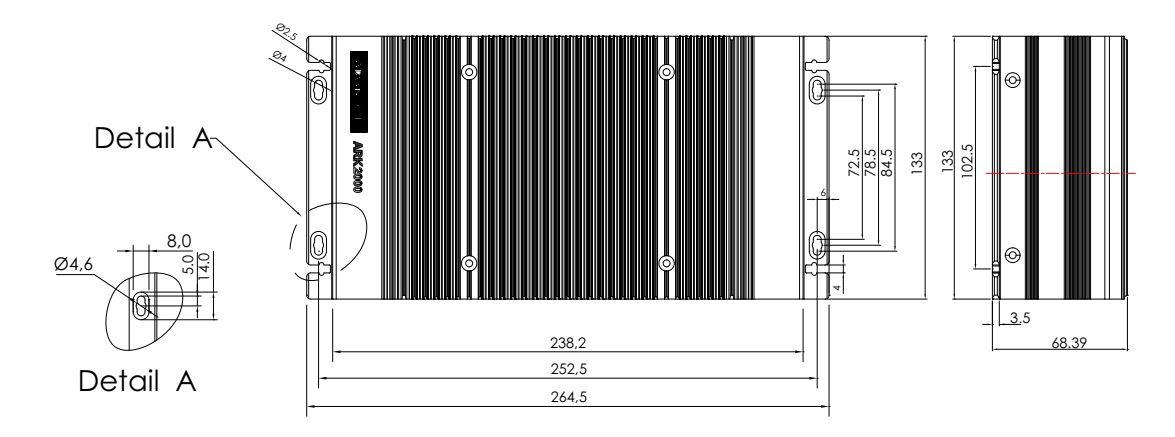

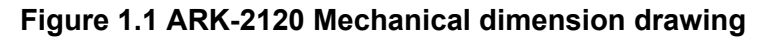

### <span id="page-17-3"></span>**1.4.2 Weight**

<span id="page-17-2"></span>2.5 kg (5.51 lb)

## <span id="page-17-4"></span>**1.5 Power Requirement**

### <span id="page-17-5"></span>**1.5.1 System Power**

#### **Minimum power input:**

- ARK-2120L: DC12 V 3 A
- ARK-2120F: DC12 V 24 V, 3 A 1.5 A

### <span id="page-17-6"></span>**1.5.2 RTC Battery**

Lithium 3 V/210 mAH

## <span id="page-18-0"></span>**1.6 Environment Specification**

### <span id="page-18-1"></span>**1.6.1 Operating Temperature**

- With Industrial Grade SSD/Cfast: -20  $\sim$  60° C (-4~140° F), with air flow, speed=0.7 m/sec
- With 2.5-inch hard disk 0 to 45° C (32~113° F), with air flow, speed=0.7 m/sec

### <span id="page-18-2"></span>**1.6.2 Relative Humidity**

■ 95% @ 40° C (non-condensing)

### <span id="page-18-3"></span>**1.6.3 Storage Temperature**

 $-40 \sim 85^{\circ}$  C (-40  $\sim 185^{\circ}$  F)

### <span id="page-18-4"></span>**1.6.4 Vibration during Operation**

 When system is equipped with SSD/Cfast: 5Grms, IEC 60068-2-64, random, 5  $\sim$  500 Hz, 1hr/axis, x,y,z 3 axes.

### <span id="page-18-5"></span>**1.6.5 Shock during Operation**

When system is equipped with SSD/Cfast: 50G, IEC 60068-2-27, half sine, 11 ms duration.

### <span id="page-18-6"></span>**1.6.6 Safety**

UL, CCC, BSMI

### <span id="page-18-7"></span>**1.6.7 EMC**

CE, FCC, CCC, BSMI

ARK-2120 User Manual 8

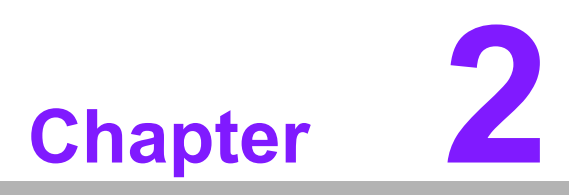

## <span id="page-20-0"></span>**2H/W Installation**

**This chapter introduces external IO and the installation of ARK-2120 hardware.**

## <span id="page-21-0"></span>**2.1 Introduction**

The following sections show the internal jumpers setting and the external connectors pin assignment for application.

## <span id="page-21-1"></span>**2.2 Jumpers**

### <span id="page-21-2"></span>**2.2.1 Jumper Description**

You may configure ARK-2120 to match the needs of your application by setting jumpers. A jumper is a metal bridge used to close an electric circuit. It consists of two metal pins and a small metal clip (often protected by a plastic cover) that slides over the pins to connect them. To close a jumper, you connect the pins with the clip. To open a jumper, you remove the clip. Sometimes a jumper will have three pins, labeled 1, 2 and 3. In this case you would connect either pins 1 and 2, or 2 and 3.

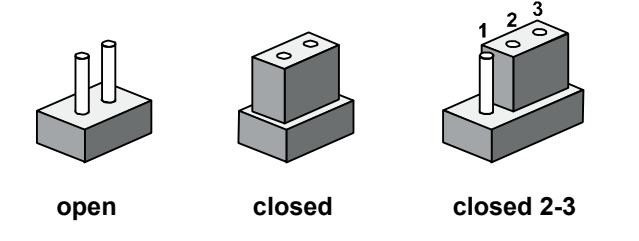

The jumper settings are schematically depicted in this manual as follows.

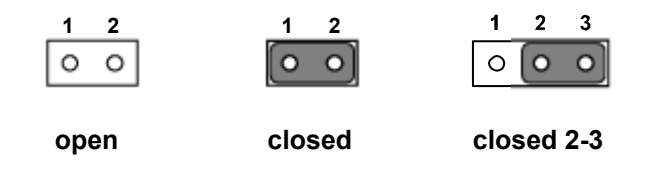

A pair of needle-nose pliers may be helpful when working with jumpers. If you have any doubts about the best hardware configuration for your application, contact your local distributor or sales representative before you make any changes. Generally, you simply need a standard cable to make most connections.

## <span id="page-22-0"></span>**2.2.2 Jumper List**

<span id="page-22-1"></span>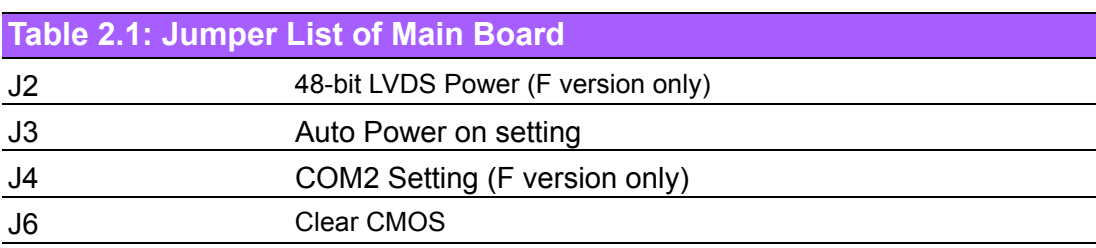

## <span id="page-22-2"></span>**2.2.3 Jumper Location**

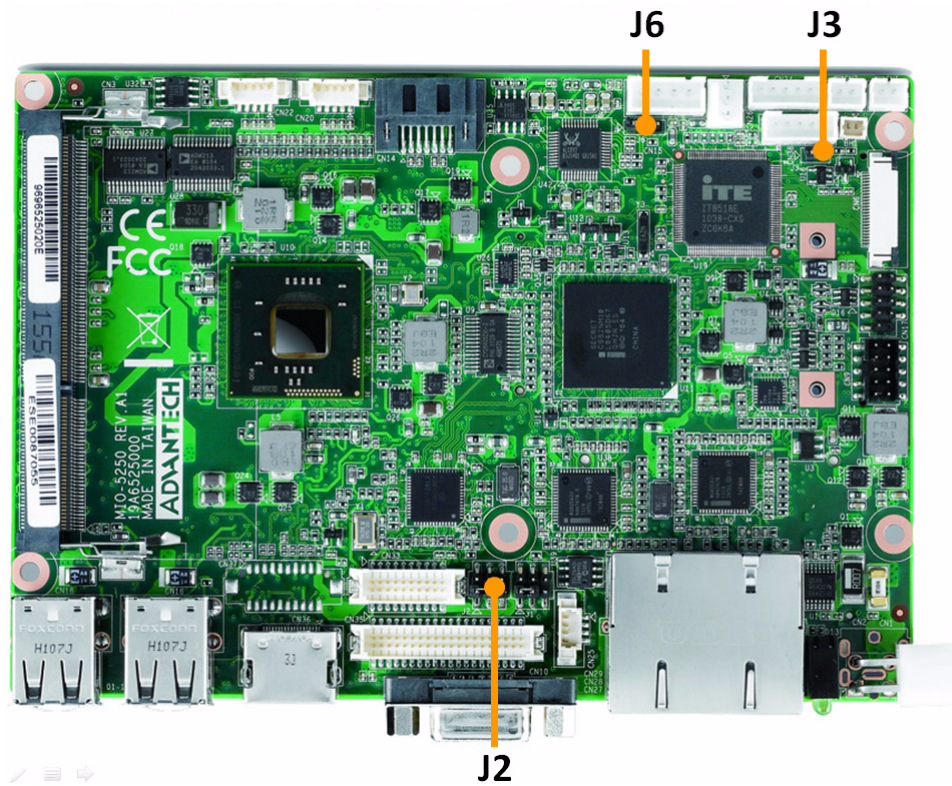

<span id="page-22-3"></span>**Figure 2.1 Jumper layout (Component Side)**

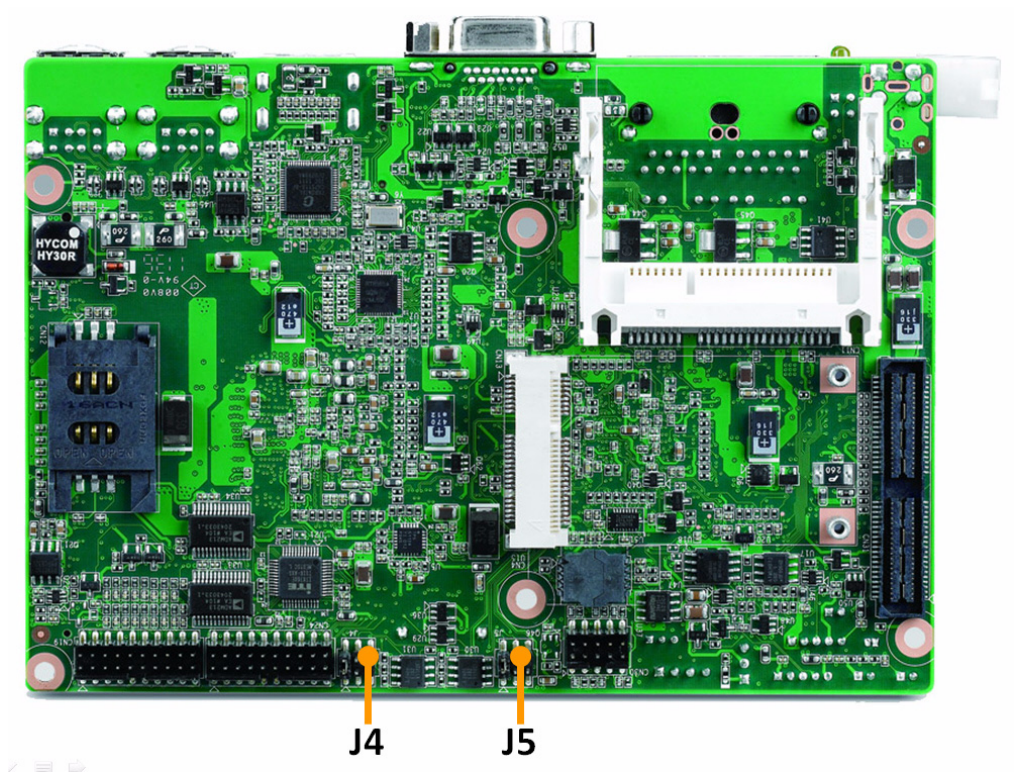

**Figure 2.2 Jumper layout (Solder Side)**

## <span id="page-23-1"></span>**2.2.4 Jumper Setting**

### <span id="page-23-0"></span>**At Mother Board**

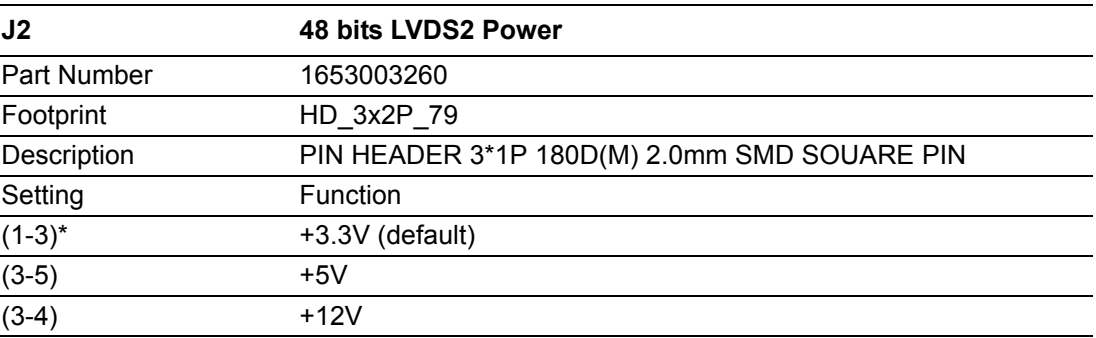

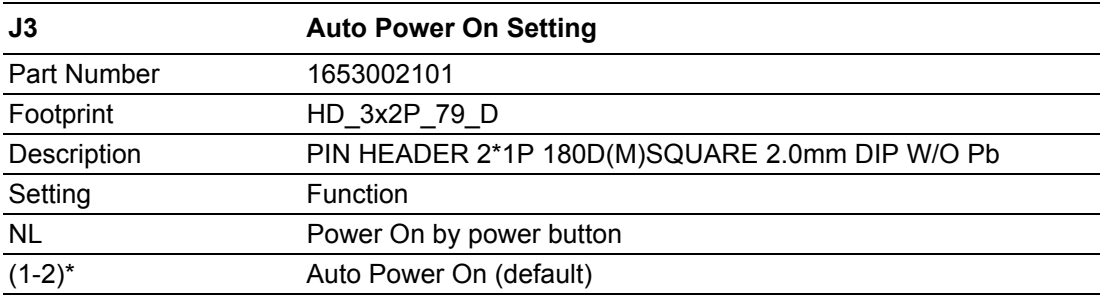

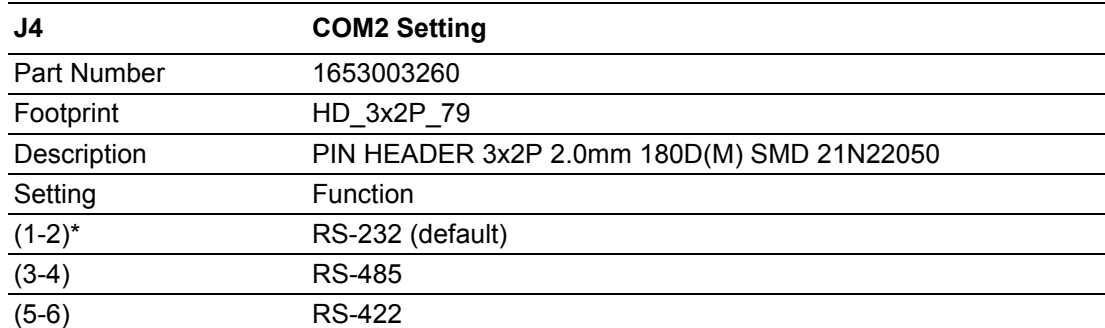

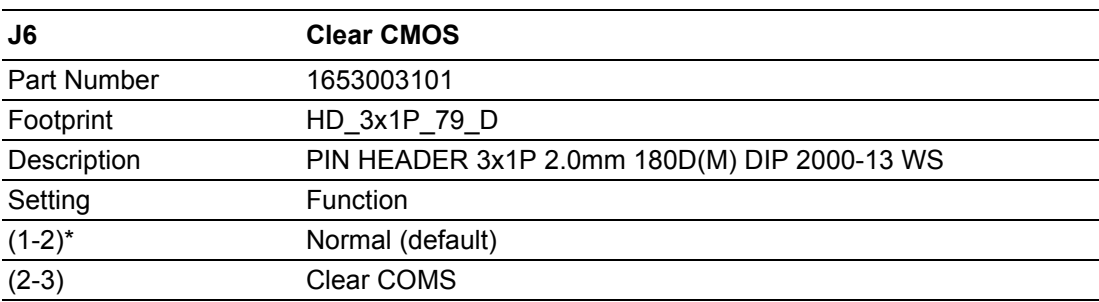

## <span id="page-24-0"></span>**2.3 Connectors**

### <span id="page-24-1"></span>**2.3.1 ARK-2120 External I/O Connectors ARK-2120L:**

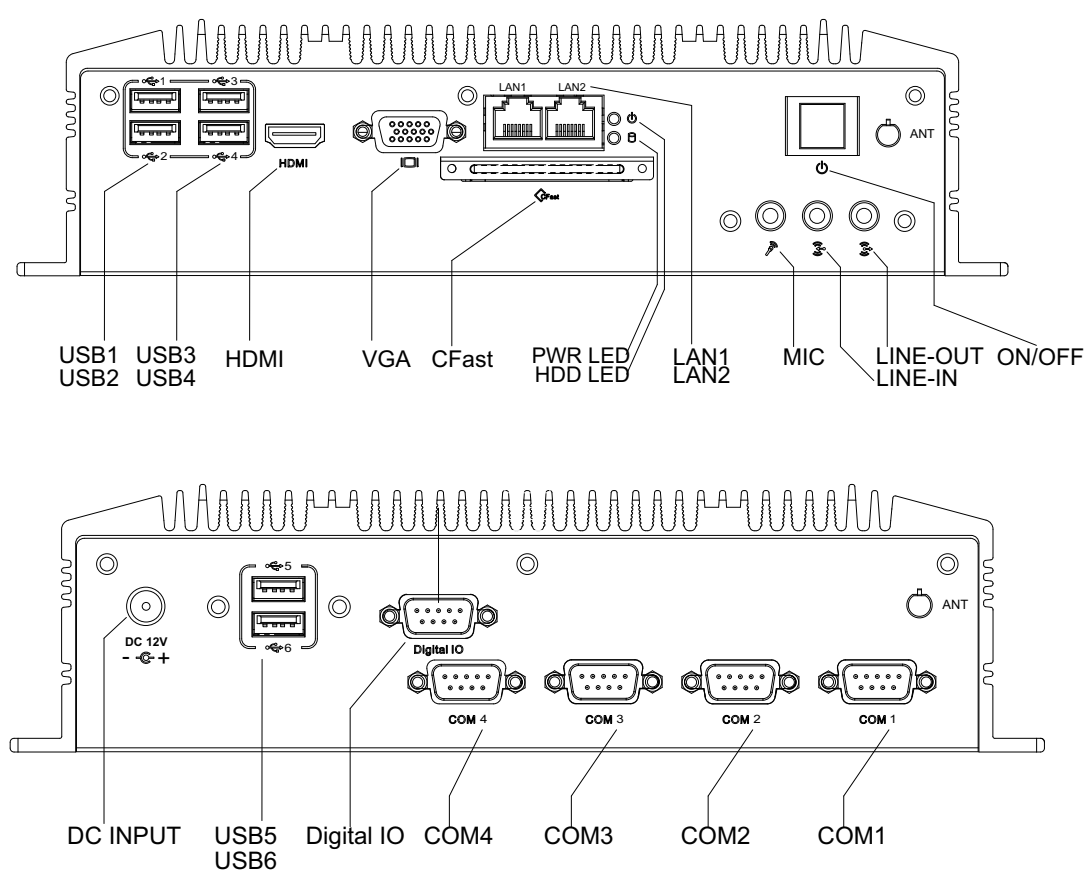

<span id="page-24-2"></span>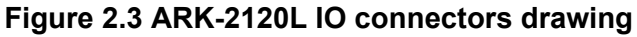

```
ARK-2120F
```
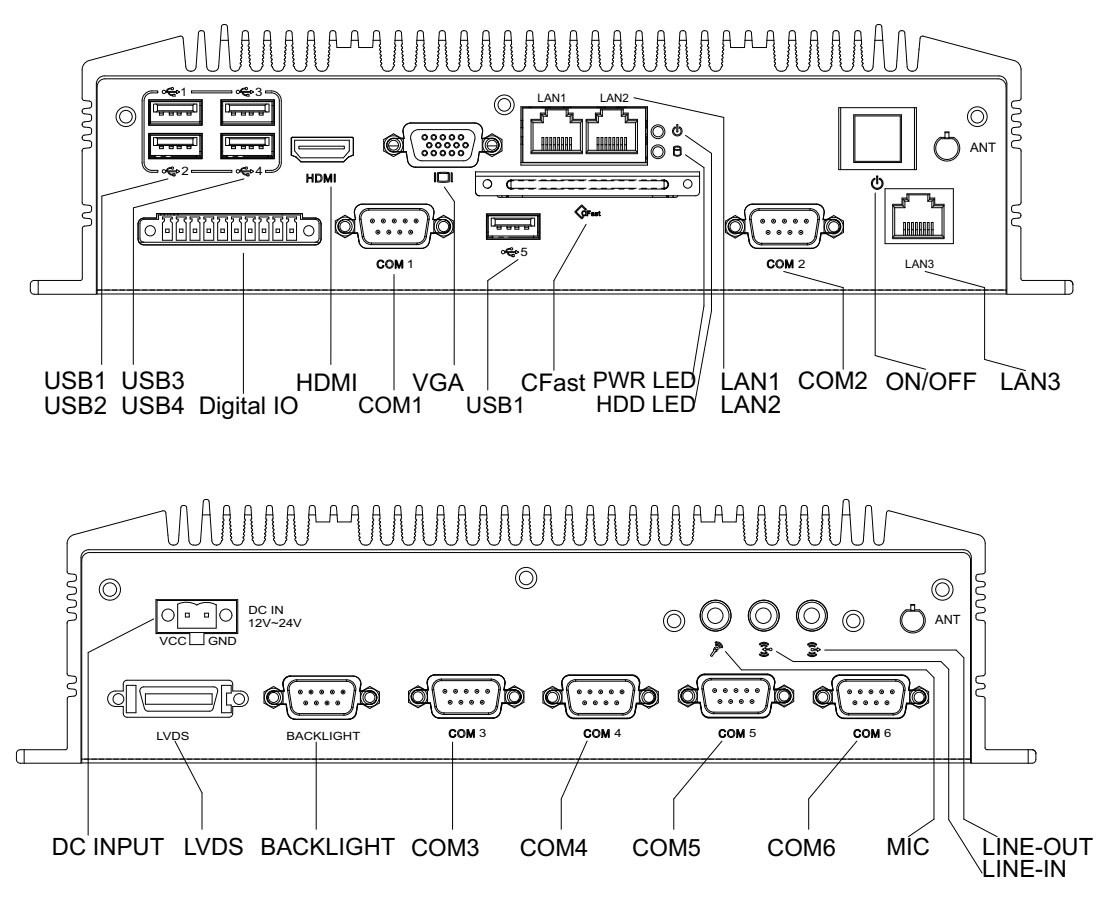

**Figure 2.4 ARK-2120F IO connectors drawing**

#### **2.3.1.1 COM Connector**

<span id="page-25-0"></span>ARK-2120 provides up to six D-sub 9-pin connectors, which offers RS-232/422/485 serial communication interface ports. Default setting is RS-232, if you want to use RS-422/485, you can find the jumper installation in Chapter 2.2.4 for ARK-2120L and BIOS setting in Chapter 3.4.9.

The RS-422/485 mode of ARK-2120F COM3~COM6 can be supported via BIOS setting. The setting is under Advanced BIOS Features Setup -> Super IO Configuration. The RS-422/485 mode of ARK-2120L COM2 can be supported via replacing the internal COM 2 cable by using the new cable (Part Number 1700001967), and adjusting the jumper J2 inside the system. The extra cable has been stored in the accessory box of the product carton.

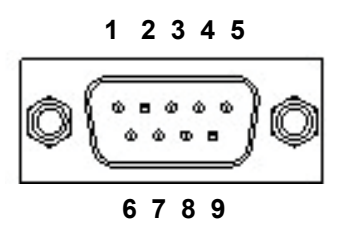

<span id="page-25-1"></span>**Figure 2.5 COM connector**

<span id="page-26-0"></span>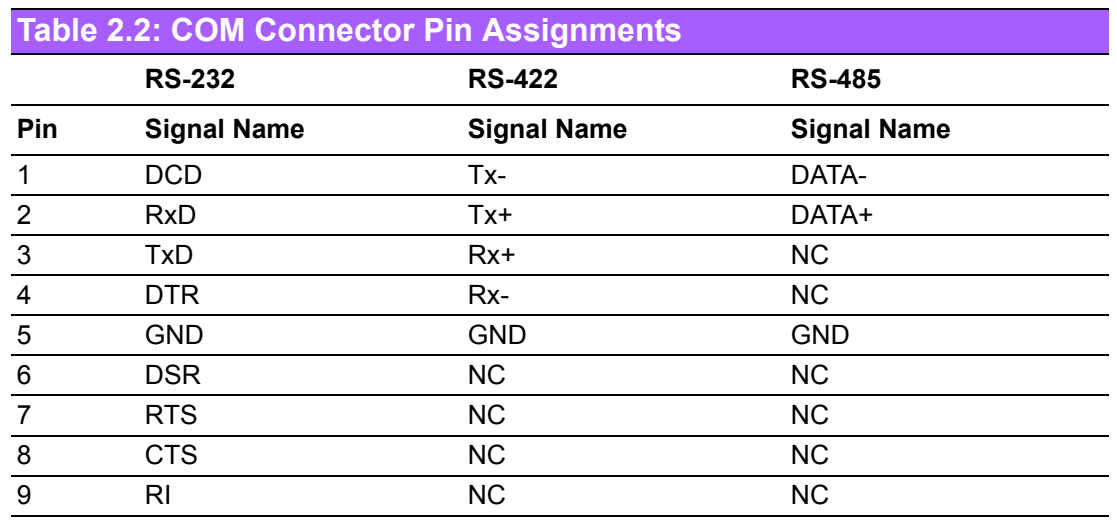

*Note! NC represents "No Connection".*

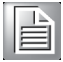

**2.3.1.2 Ethernet Connector (LAN)** ARK-2120 is equipped with up to three Ethernet controllers that are fully compliant

with IEEE 802.3u 10/100/1000 Mbps CSMA/CD standards. LAN1, LAN2 and LAN3 are all equipped with Intel 82583V Ethernet controller. The Ethernet port provides a standard RJ-45 jack connector with LED indicators on the front side to show its Active/Link status (Green LED) and Speed status (Yellow LED).

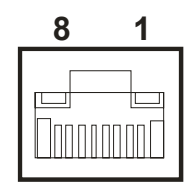

#### **Figure 2.6 Ethernet connector**

<span id="page-26-2"></span><span id="page-26-1"></span>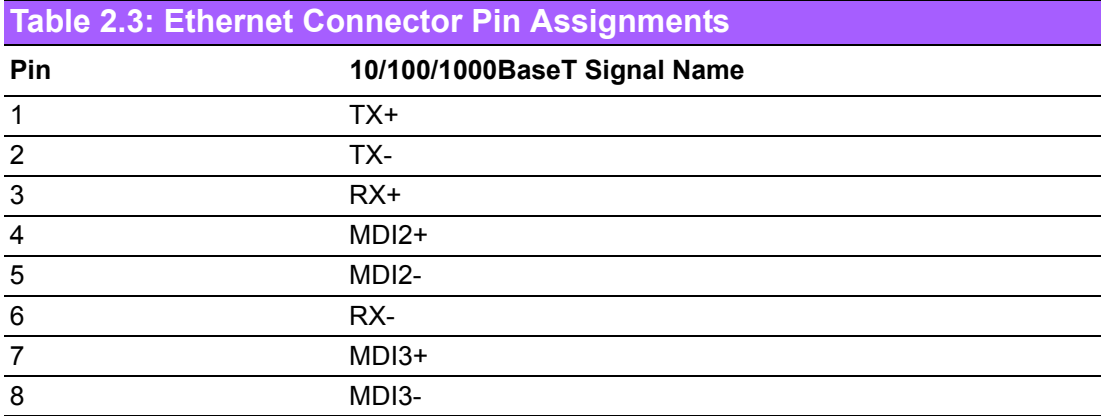

#### **2.3.1.3 Audio Connector**

ARK-2120 offers stereo audio ports by three phone jack connectors of Line\_Out, Line In, Mic In. The audio chip is controlled by ALC892, and it's compliant with Azalea standard.

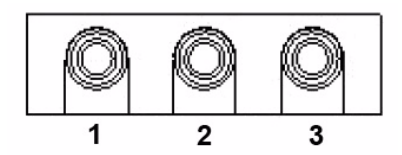

**Figure 2.7 Audio connector**

<span id="page-27-1"></span><span id="page-27-0"></span>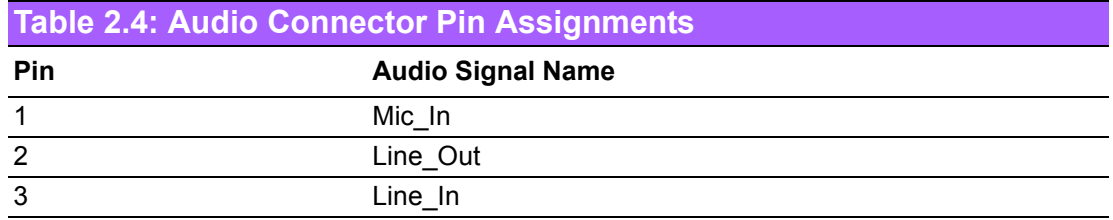

#### **2.3.1.4 DIO Connector**

ARK-2120F provides one phoenix 10-pin male connectors and ARK-2120L provides one DSUB 9-pin female connectors, which offer Digital Input/Output communication interface. If client wants to use DIO, please find the pin assignment as following.

**ARK-2120L**

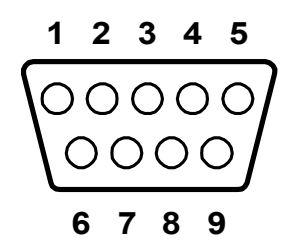

**Figure 2.8 DIO Connector (ARK-2120L)**

<span id="page-27-3"></span><span id="page-27-2"></span>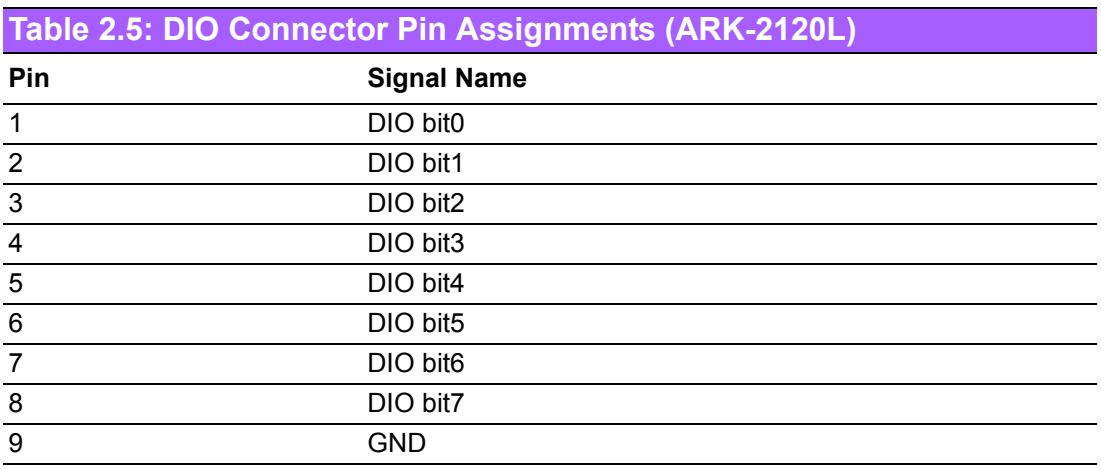

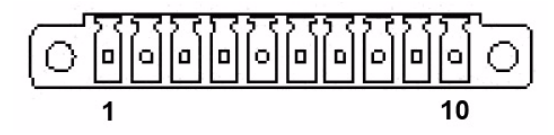

#### **Figure 2.9 DIO connector (ARK-2120F)**

<span id="page-28-1"></span><span id="page-28-0"></span>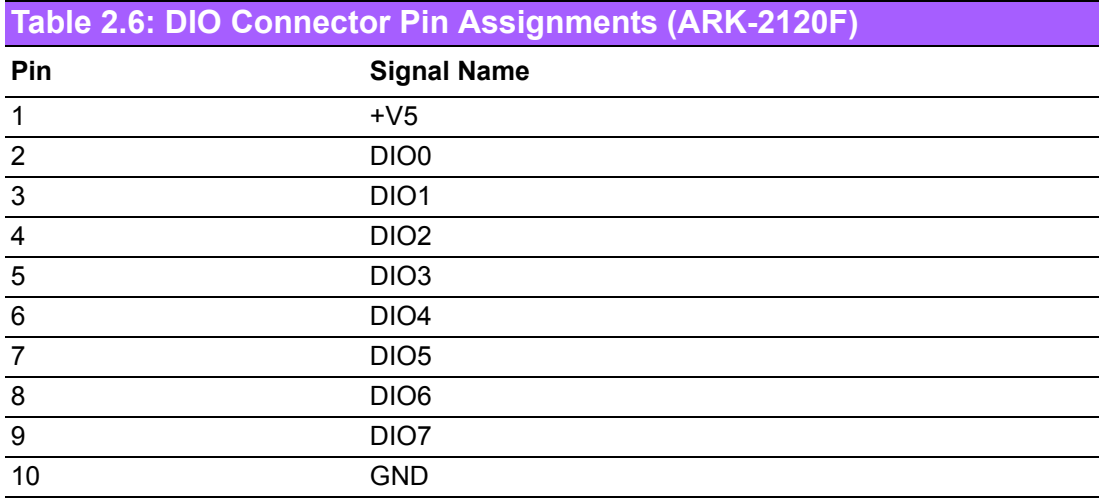

#### **2.3.1.5 USB Connector**

ARK-2120 provides up to six USB interface connectors, which give complete Plug & Play and hot swapping for up to 127 external devices. The USB interface complies with USB UHCI, Rev. 2.0 compliant. The USB interface can be disabled in the system BIOS setup. Please refer to Table. 2.7 for its pin assignments. The USB connectors are used to connect any device that conforms to the USB interface. Most digital devices conform to this standard. The USB interface supports Plug and Play.

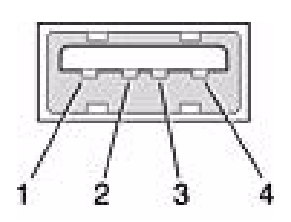

#### **Figure 2.10 USB connector**

<span id="page-28-3"></span><span id="page-28-2"></span>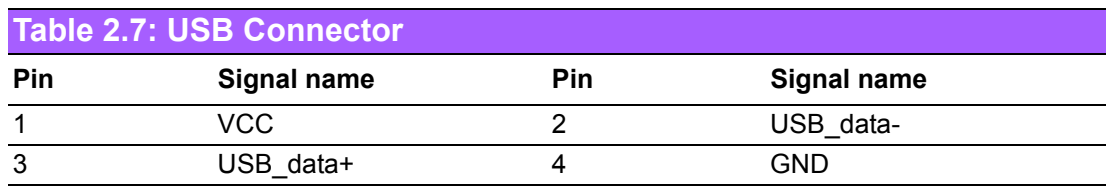

#### **2.3.1.6 VGA Connector**

The ARK-2120 provides a high resolution VGA interface connected by a D-sub 15 pin connector to support a VGA CRT monitor. It supports display resolutions of up to 1900 x 1200.

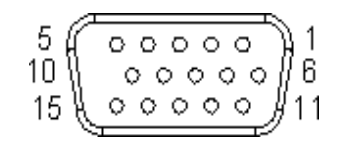

#### **Figure 2.11 VGA Connector**

<span id="page-29-1"></span><span id="page-29-0"></span>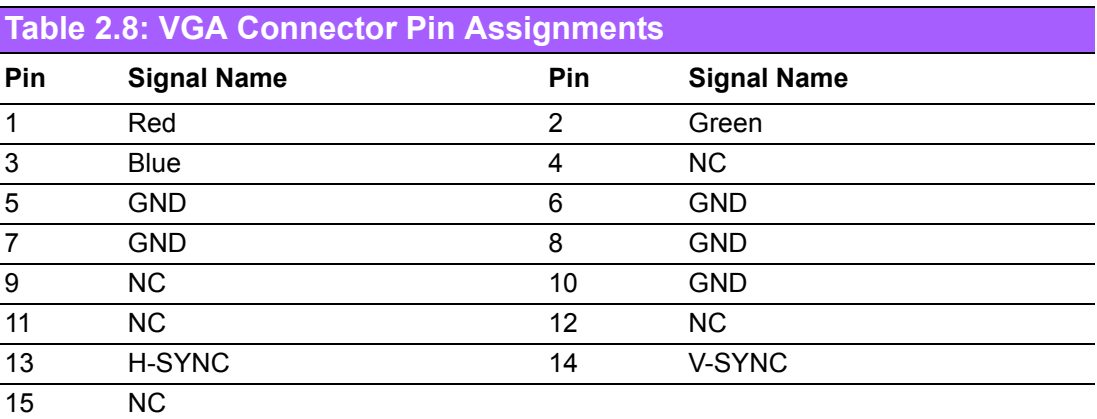

#### **2.3.1.7 Power Input Connector**

ARK-2120L comes with a lockable DC Jack that carries 12 VDC external power input and ARK-2120F comes with a two pins header that carries  $12 \sim 24$  VDC external power input.

#### <span id="page-29-2"></span>**ARK-2120L**

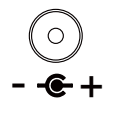

#### **Figure 2.12 Power Input Connector (ARK-2120L)**

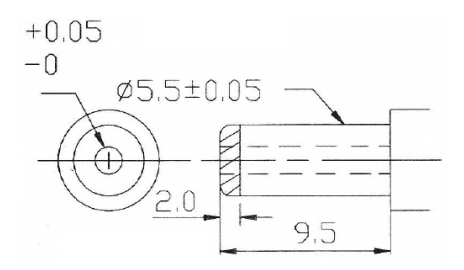

<span id="page-29-3"></span>**Figure 2.13 Compatible dimension of DC Plug for ARK-2120L**

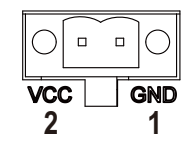

#### **Figure 2.14 Power Input Connector (ARK-2120F)**

<span id="page-30-1"></span><span id="page-30-0"></span>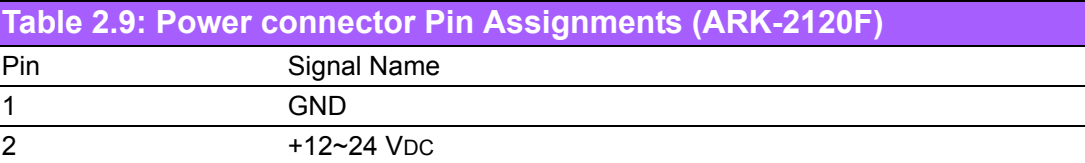

#### **2.3.1.8 Power ON/OFF Button**

ARK-2120 comes with a Power On/Off button, that supports dual functions of Soft Power -On/Off (Instant off or Delay 4 Second), and Suspend.

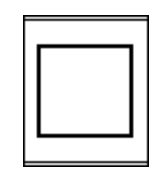

**Figure 2.15 Power Button**

#### **2.3.1.9 LED Indicators**

<span id="page-30-2"></span>There are two LEDs on ARK-2120 front metal face plate for indicating system status: PWR LED is for power status; and HDD LED is for HDD & Cfast flash disk status.

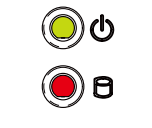

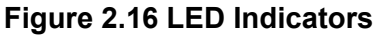

#### **2.3.1.10 LVDS Connector (ARK-2120F only)**

<span id="page-30-3"></span>The ARK-2120 comes with a D-Sub 26-pin connector that carries LVDS signal output, and can direct connect to LVDS LCD Display via external cable.

<span id="page-30-4"></span>The system also provides a jumper J2 on the internal motherboard for selecting the LCD signal power of 3.3V, 5V or 12V, please refer to the jumper table of J2 to adjust it. The default setting of J2 is 3.3V.

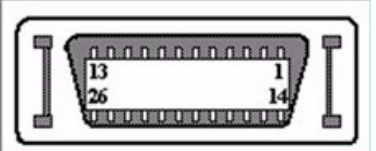

**Figure 2.17 LVDS Connector**

<span id="page-31-0"></span>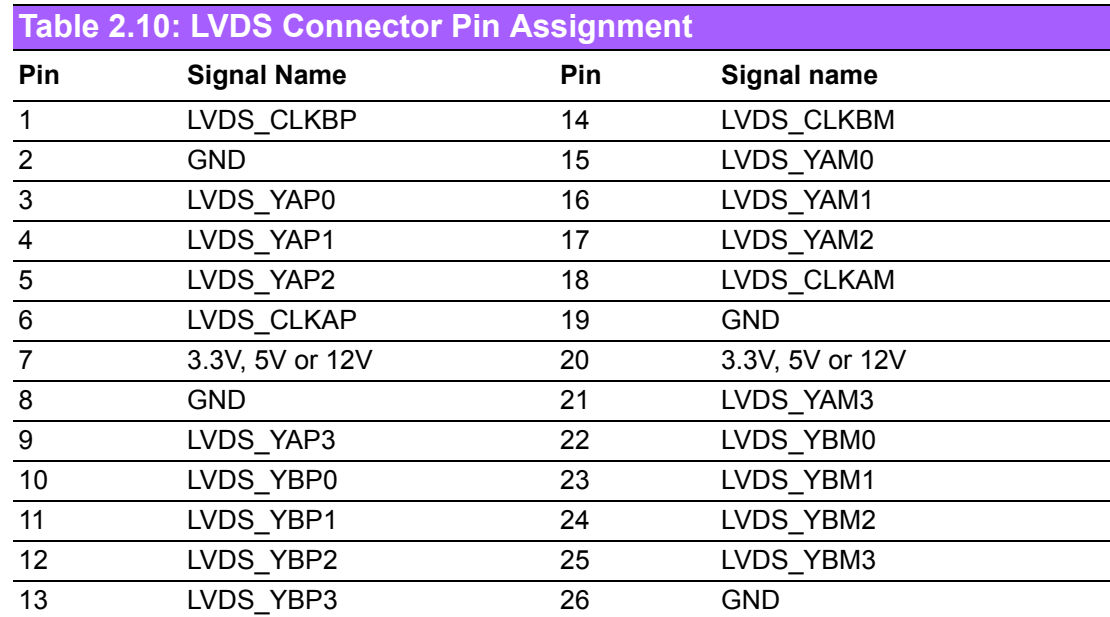

#### **2.3.1.11 LCD Backlight On/Off control Connector (ARK-2120F only)**

The ARK-2120 comes with a D-Sub 9-pin connector which provides BKLTEN signal as well as +12 V, +5 V and Ground Pin signals that allow the user to connect these signals to LCD Inverter to implement the LCD On/Off control.

- Provides BKLTEN signal that inverter Module requires for inverter on/off control
- **Provides 12 V, 5 V as the Inverter Power Source. The additional VBR signal pin** could be connected to LCD's Inverter that allows the user to achieve brightness adjustment through customer's software utility.

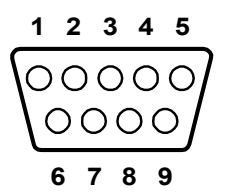

#### **Figure 2.18 LCD Backlight connector**

<span id="page-31-2"></span><span id="page-31-1"></span>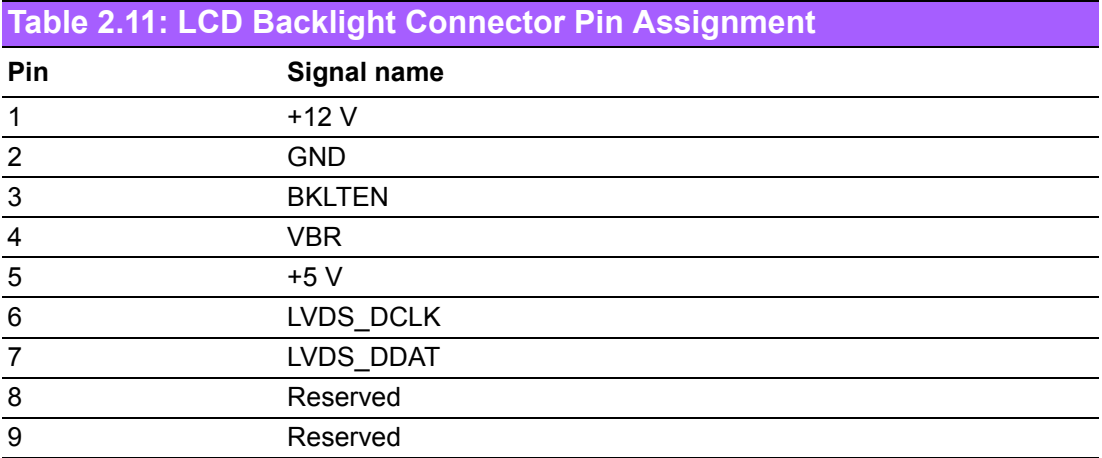

## <span id="page-32-0"></span>**2.4 Installation**

## <span id="page-32-1"></span>**2.4.1 HDD Installation**

1. Unscrew the six screws on the bottom cover.

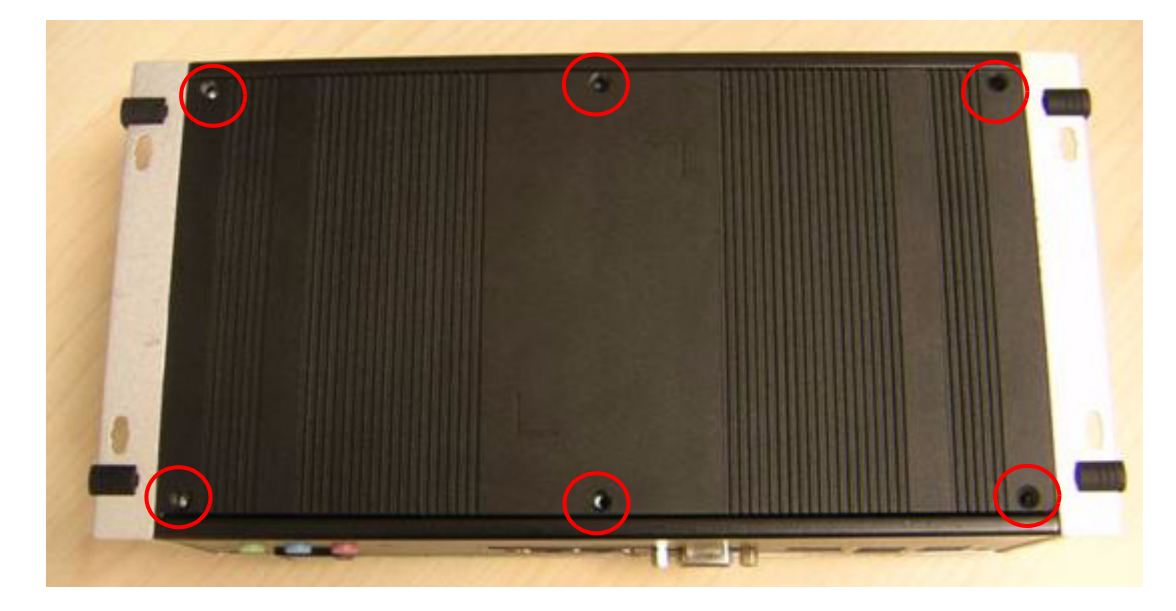

2. Slide the 2.5" SATA HDD into the HDD bay on the bottom cover.

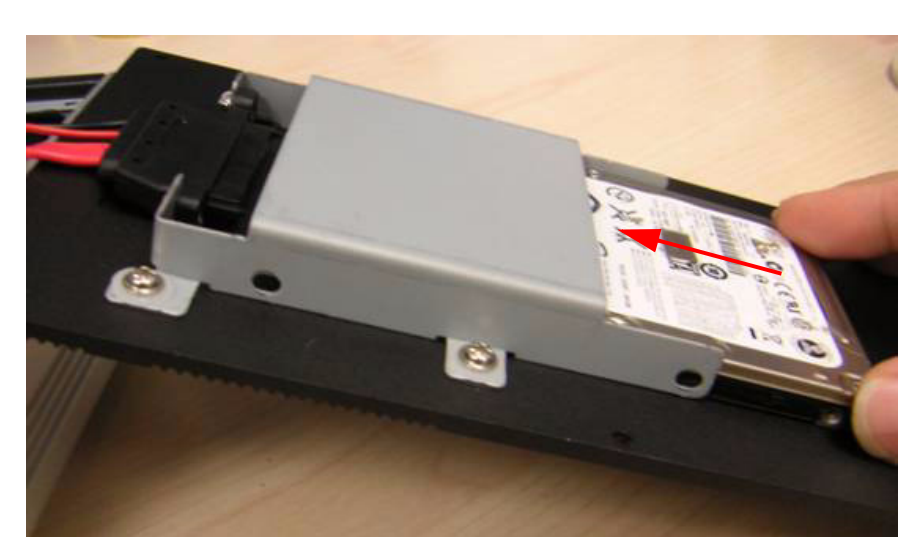

3. Screw the four screws on the side of HDD bracket. The screws are used to fix the HDD on the bracket. (The screws are in the accessory box.)

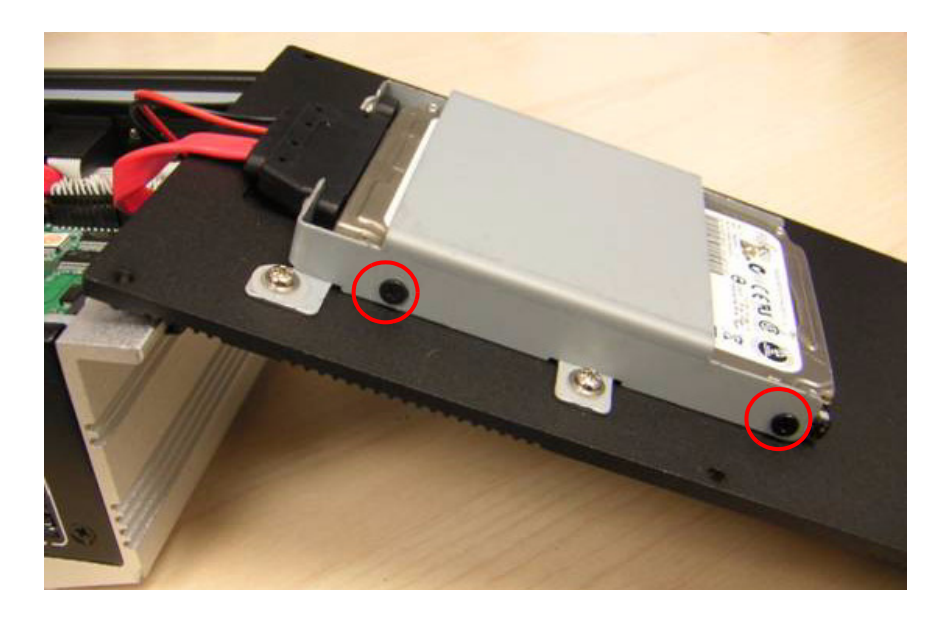

4. Recover the bottom cover and screws.

## <span id="page-33-0"></span>**2.4.2 Memory Installation**

1. Unscrew the four screws on the top cover.

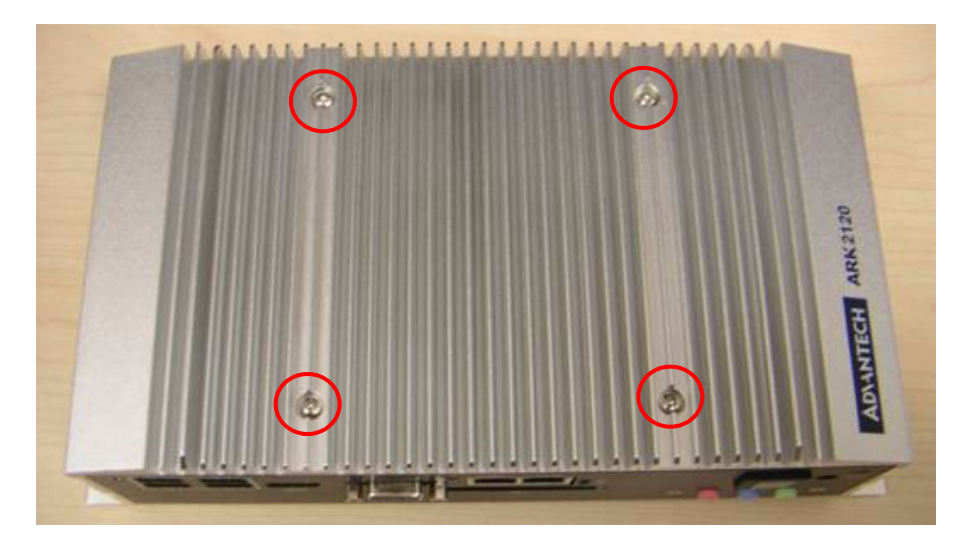

2. Unscrew the four screws on the right and left side of top cover

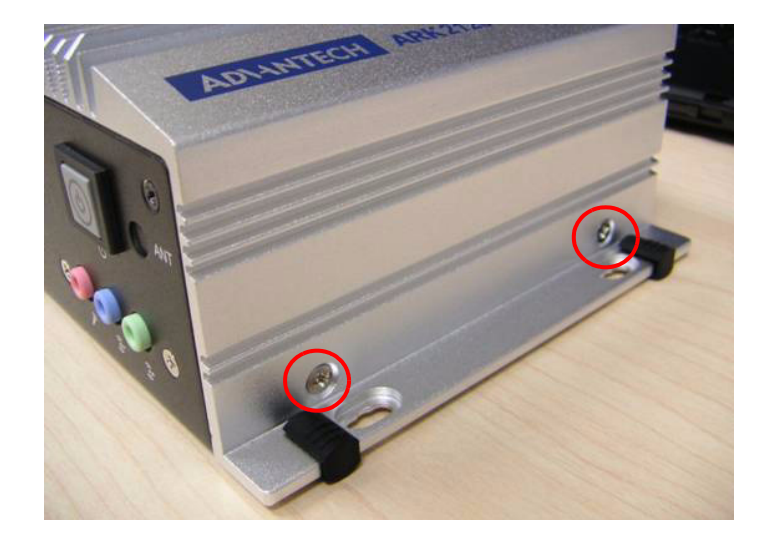

3. Remove the top cover

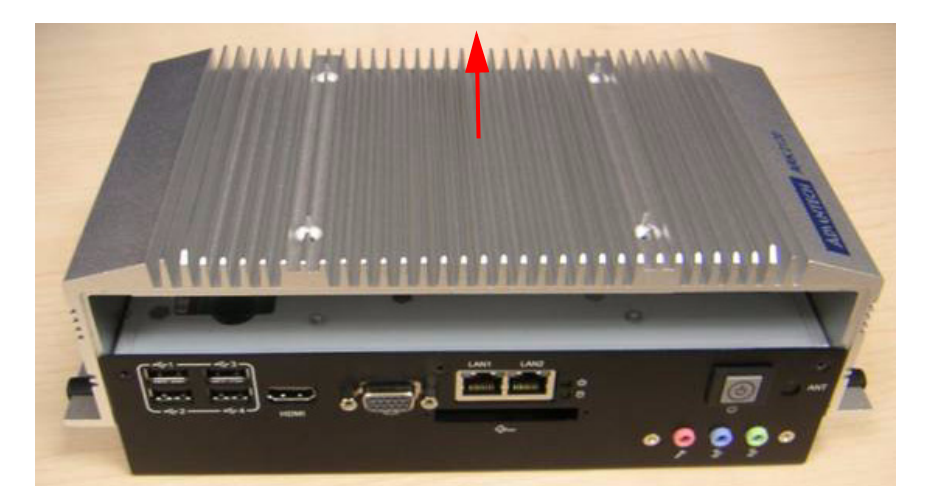

4. Install DDR3 memory in to the system

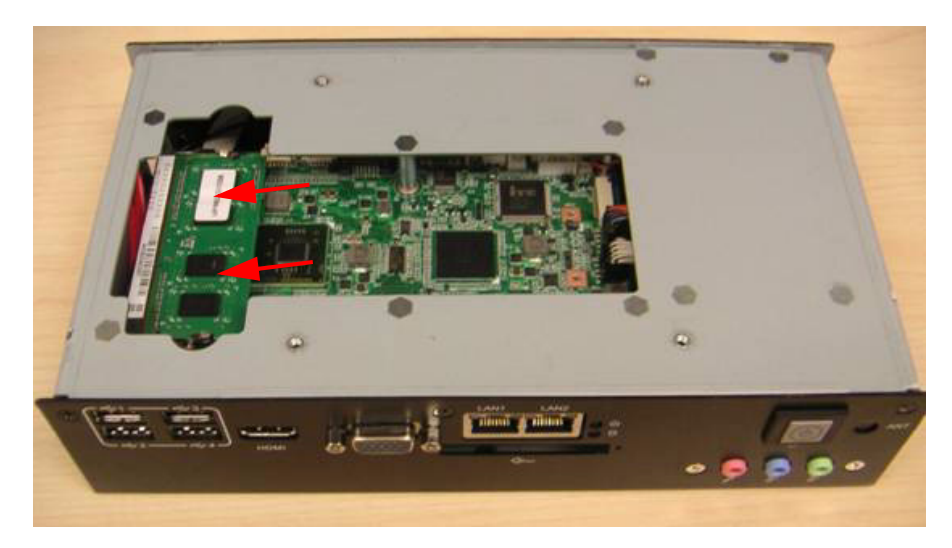

5. Recover the top chassis.

### <span id="page-35-0"></span>**2.4.3 CFast Installation**

1. Unscrew the two screws on the CFast door.

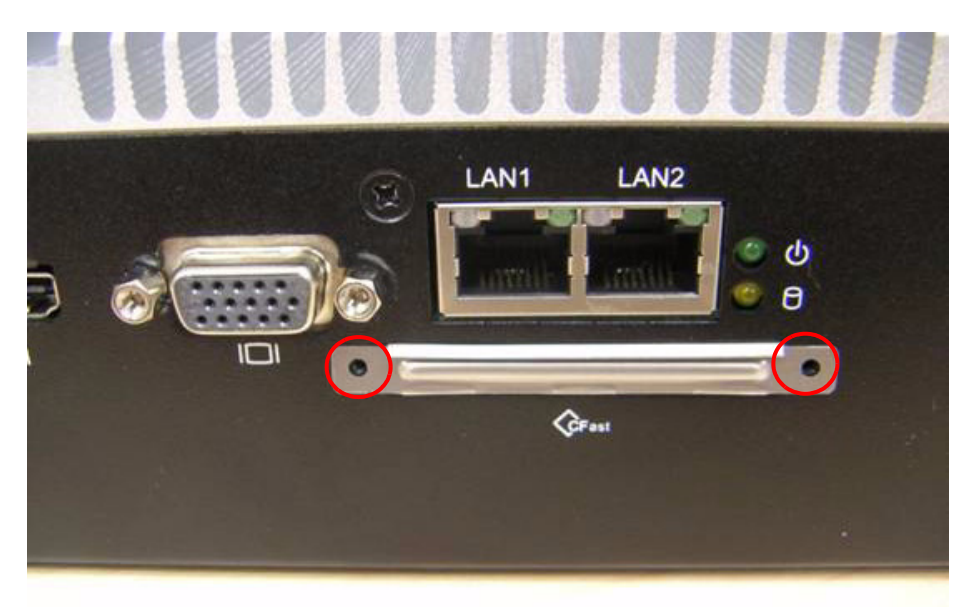

2. Pull the CFast tray out.

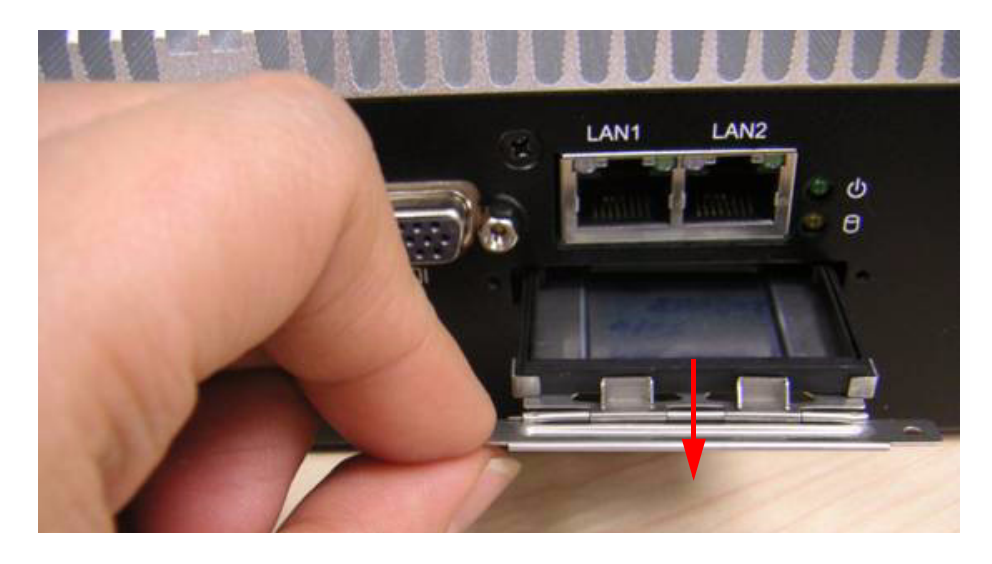

3. Remove the dummy CFast bracket.

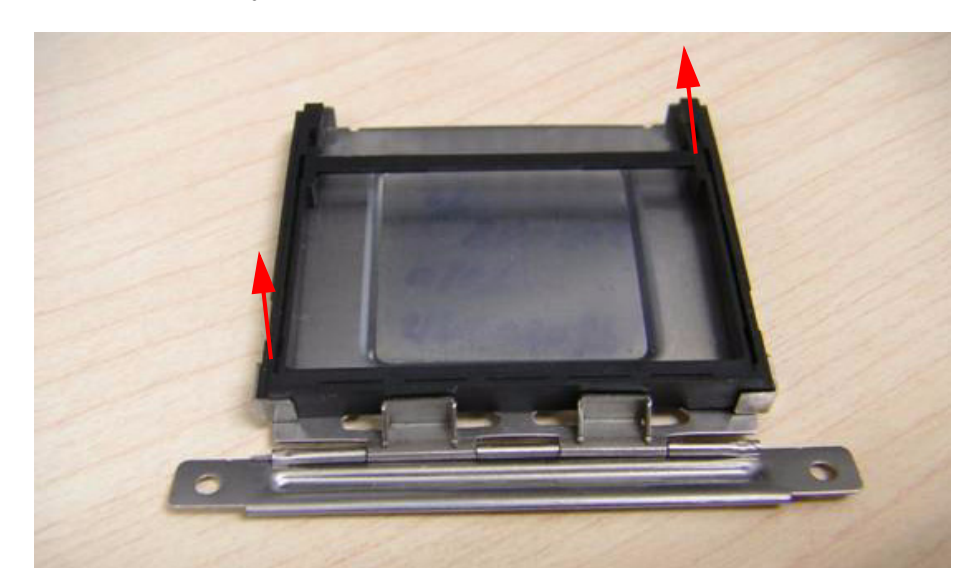

Chapter 2HW Installation H/W Installation

4. Put CFast on to the CFast tray.

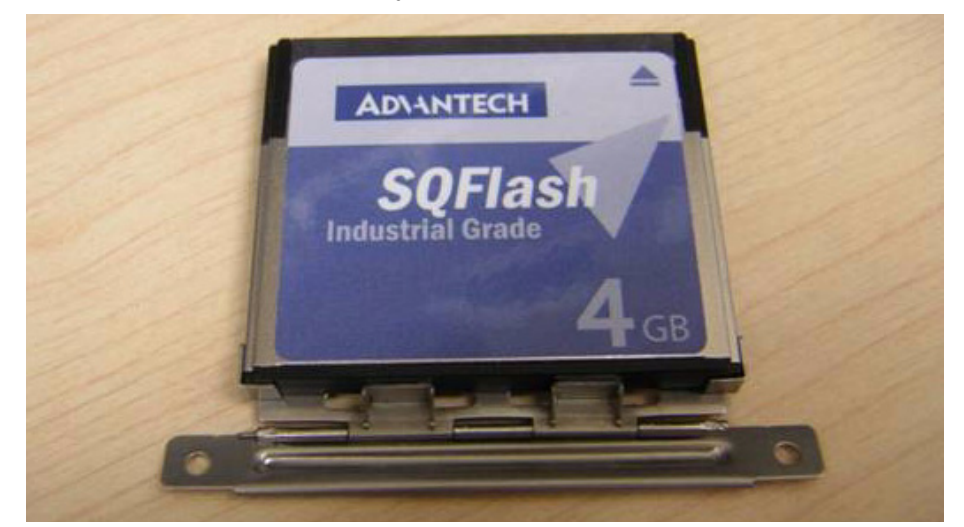

5. Push the CF tray back and secure with screws.

ARK-2120 User Manual 26

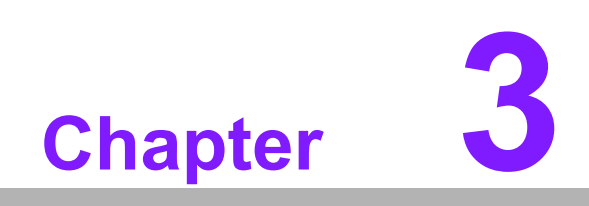

<span id="page-38-0"></span>**3BIOS Settings**

## <span id="page-39-0"></span>**3.1 BIOS Setup**

AMIBIOS has been integrated into many motherboards for over a decade. With the AMIBIOS setup program, you can modify BIOS settings and control the various system features. This chapter describes the basic navigation of the ARK-2120 BIOS setup screens.

| Main Advanced Chipset Boot Security Save & Exit                                                                                                    | Aptio Setup Utility – Copyright (C) 2011 American Megatrends, Inc.                                                                               |                                                                                                    |
|----------------------------------------------------------------------------------------------------|----------------------------------------------------------------------------------------------------|----------------------------------------------------------------------------------------------------|
| BIOS Information<br><b>BIOS Vendor</b><br>Core Version<br>Compliancy<br>Project Version<br>Build Date and Time<br>Total Memory<br>Memory Frequency | American Megatrends<br>4.6.5.1<br>$0.14 \times 64$<br><b>UEFI 2.3</b><br>ARK 2120X001<br>04/24/2012 14:12:02<br>2048 MB (DDR3)<br>800 MHz (DDR3) | Set the Date. Use Tab to<br>switch between Data elements.                                                                                                    |
| System Date<br>System Time<br>Access Level                                                                                                    | [Wed 05/02/2012]<br>[21:36:37]<br>Administrator                                                                                                  | <b>Ht:</b> Select Screen<br><b>14:</b> Select Ttem<br>Enter: Select<br>$+/-:$ Change Opt.<br>F1: General Help<br><b>F2: Previous Values</b><br>F3: Optimized Defaults<br>F4: Save & Exit<br>ESC: Exit |
|                                                                                                    | Version 2.14.1219. Copyright (C) 2011 American Megatrends, Inc.                                                                                  |                                                                                                    |

**Figure 3.1 Setup program initial screen**

<span id="page-39-1"></span>AMI's BIOS ROM has a built-in Setup program that allows users to modify the basic system configuration. This information is stored in flash ROM so it retains the Setup information when the power is turned off.

## <span id="page-39-2"></span>**3.2 Entering Setup**

Turn on the computer and then press <F2> or <DEL> to enter Setup menu.

## <span id="page-40-0"></span>**3.3 Main Setup**

When users first enter the BIOS Setup Utility, users will enter the Main setup screen. Users can always return to the Main setup screen by selecting the Main tab. There are two Main Setup options. They are described in this section. The Main BIOS Setup screen is shown below.

| Aptio Setup Utility – Copyright (C) 2011 American Megatrends, Inc.<br>Main Advanced Chipset Boot Security Save & Exit                              |                                                                                                    |                                                                                                    |
|----------------------------------------------------------------------------------------------------|----------------------------------------------------------------------------------------------------|----------------------------------------------------------------------------------------------------|
| BIOS Information<br><b>BIOS Vendor</b><br>Core Version<br>Compliancy<br>Project Version<br>Build Date and Time<br>Total Memory<br>Memory Frequency | American Megatrends<br>$4.6.5.1$ 0.14 $\times$ 64<br><b>UEFI 2.3</b><br>ARK 2120X001<br>04/24/2012 14:12:02<br>2048 MB (DDR3)<br>800 MHz (DDR3) | Set the Date, Use Tab to<br>switch between Data elements.                                                                                                    |
| System Date<br>System Time<br>Access Level                                                                                                    | [Wed 05/02/2012]<br>[21:36:37]<br>Administrator                                                                                                 | <b>++:</b> Select Screen<br><b>14: Select Item</b><br>Enter: Select<br>$+/-:$ Change Opt.<br>F1: General Help<br>F2: Previous Values<br>F3: Optimized Defaults<br>F4: Save & Exit<br>ESC: Exit |

**Figure 3.2 Main setup screen**

<span id="page-40-1"></span>The Main BIOS setup screen has two main frames. The left frame displays all the options that can be configured. Grayed-out options cannot be configured; options in blue can. The right frame displays the key legend.

Above the key legend is an area reserved for a text message. When an option is selected in the left frame, it is highlighted in white. Often a text message will accompany it.

### <span id="page-40-2"></span>**3.3.1 System date / System time**

Use this option to change the system time and date. Highlight System Time or System Date using the <Arrow> keys. Enter new values through the keyboard. Press the <Tab> key or the <Arrow> keys to move between fields. The date must be entered in MM/DD/YY format. The time must be entered in HH:MM:SS format.

## <span id="page-41-0"></span>**3.4 Advanced BIOS Features Setup**

Select the Advanced tab from the ARK-2120 setup screen to enter the Advanced BIOS Setup screen. You can select any of the items in the left frame of the screen, such as CPU Configuration, to go to the sub menu for that item. You can display an Advanced BIOS Setup option by highlighting it using the <Arrow> keys. All Advanced BIOS Setup options are described in this section. The Advanced BIOS Setup screens are shown below. The sub menus are described on the following pages.

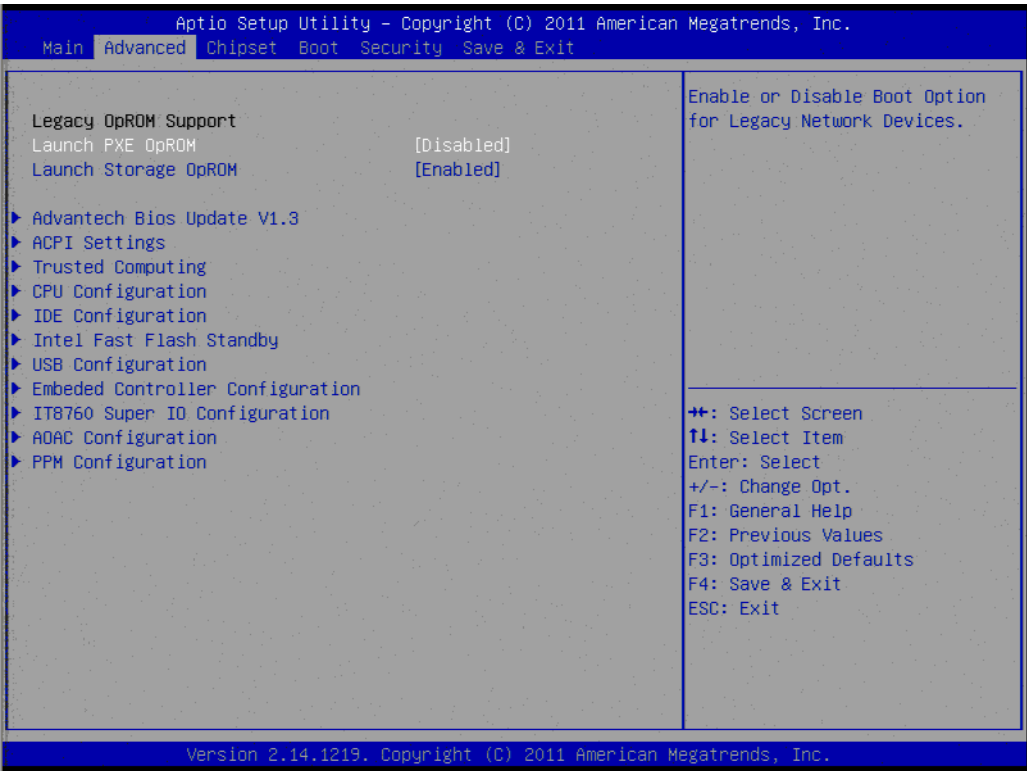

**Figure 3.3 Advanced BIOS features setup screen**

<span id="page-41-1"></span>**Launch PXE OpROM** 

This item allows users to enable or disable launch PXE OpROM if available.

#### **Launch Storage OpROM**

This item allows users to enable or disable launch storage OpROM if available.

### <span id="page-41-2"></span>**3.4.1 Advantech BIOS Update V1.3**

This item allows users to flash BIOS. Please save the new BIOS in a USB pen drive and rename its file name as "update.bin". Plug the pen drive on ARK-2120 and boot into the BIOS setting. Then select this item, the system will update the new BIOS automatically.

## <span id="page-42-0"></span>**3.4.2 ACPI Settings**

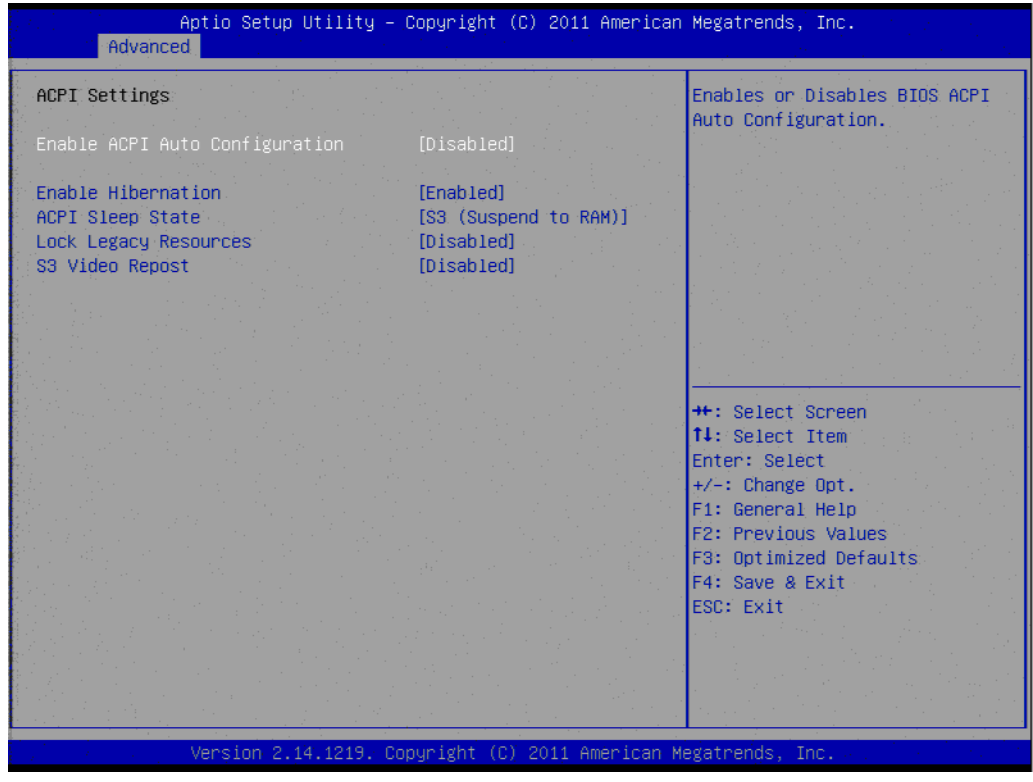

**Figure 3.4 ACPI Setting**

## <span id="page-42-1"></span>**Enable ACPI Auto Configuration**

This item allows users to enable or disable BIOS ACPI auto configuration.

#### **Enable Hibernation** This item allows users to enable or disable hibernation.

- **ACPI Sleep State** This item allows users to set the ACPI sleep state.
- **Lock Legacy Resources** This item allows users to lock legacy devices' resources.
- **S3 Video Report** This item allows users to enable or disable S3 resume for VBIOS.

### <span id="page-43-0"></span>**3.4.3 TPM Configuration**

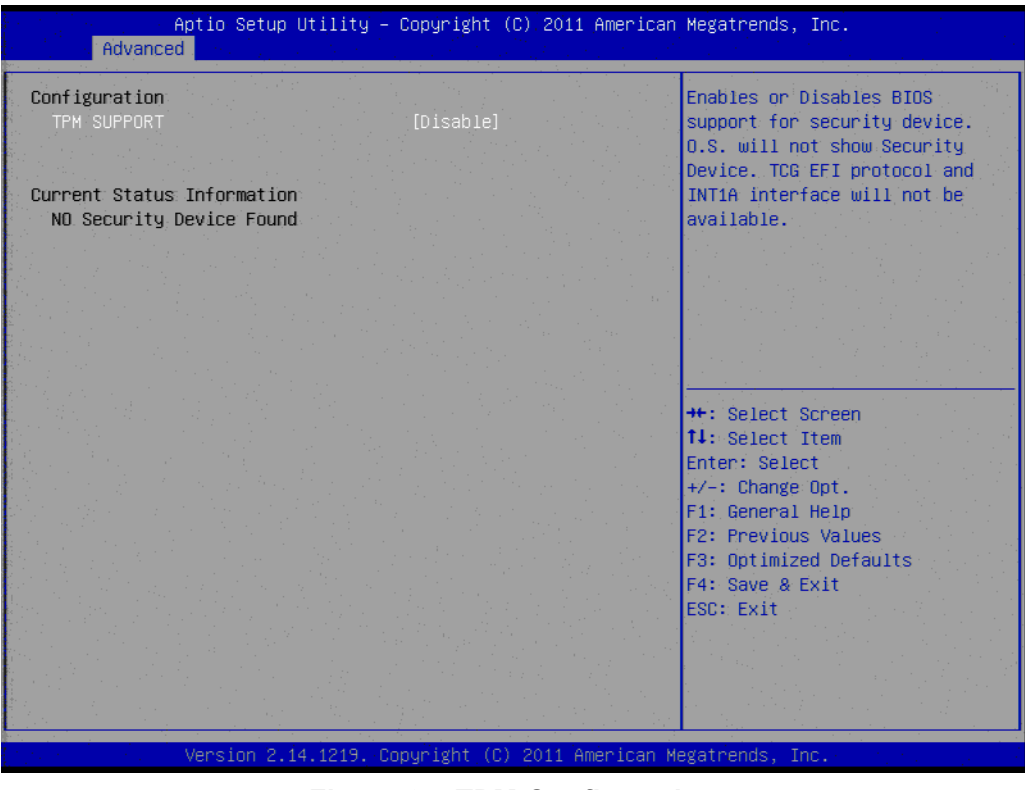

**Figure 3.5 TPM Configuration**

#### <span id="page-43-1"></span>**TPM Support**

Disable/Enable TPM if available.

### <span id="page-43-2"></span>**3.4.4 CPU Configuration**

| Advanced            | Aptio Setup Utility – Copyright (C) 2011 American Megatrends, Inc. |                                                       |
|---------------------|--------------------------------------------------------------------|-------------------------------------------------------|
| CPU Configuration   |                                                                    | Enabled for Windows XP and<br>Linux (OS optimized for |
| Processor Tupe      | $Intel(R)$ $Atom(TM)$ $CPU$                                        | Hyper-Threading Technology)                           |
| <b>EMT64</b>        | Supported                                                          | and Disabled for other OS (OS                         |
| Processor Speed     | 2132 MHz                                                           | not optimized for                                     |
| System Bus: Speed   | 533 MHz                                                            | Hyper-Threading Technology).                          |
| Ratio Status:       | 16                                                                 |                                                       |
| Actual Ratio        | 16 <sup>2</sup>                                                    |                                                       |
| System Bus Speed    | 533 MHz                                                            |                                                       |
| Processor Stepping  | 30661                                                              |                                                       |
| Microcode Revision  | 266                                                                |                                                       |
| 1:1: Cache RAM      | $2x56$ $k$                                                         |                                                       |
| L2 Cache RAM        | 2x512 k                                                            |                                                       |
| Processor Core      | Dua1                                                               | <b>++:</b> Select Screen                              |
| Hyper-Threading     | Supported                                                          | <b>14:</b> Select Ttem                                |
|                     |                                                                    | Enter: Select                                         |
| Hyper-Threading     | [Enabled]                                                          | $+/-$ : Change Opt.                                   |
| Execute Disable Bit | <b>[Enabled]</b>                                                   | F1: General Help                                      |
| Limit CPUID Maximum | <b>[Disabled]</b>                                                  | F2: Previous Values                                   |
|                     |                                                                    | F3: Optimized Defaults                                |
|                     |                                                                    | F4: Save & Exit                                       |
|                     |                                                                    | ESC: Exit                                             |
|                     |                                                                    |                                                       |
|                     |                                                                    |                                                       |
|                     |                                                                    |                                                       |
|                     |                                                                    |                                                       |
|                     | Version 2.14.1219. Copyright (C) 2011 American Megatrends, Inc.    |                                                       |

<span id="page-43-3"></span>**Figure 3.6 CPU Configuration**

- **Hyper Threading Technology** This item allows users to enable or disable Intel Hyper Threading technology.
- **Execute Disable Bit** This item allows users to enable or disable the No-Execution page protection
- **Limit CPUID Maximum** This item allows users to enable or disable limit CPUID maximum for Windows XP.

### <span id="page-44-0"></span>**3.4.5 SATA Configuration**

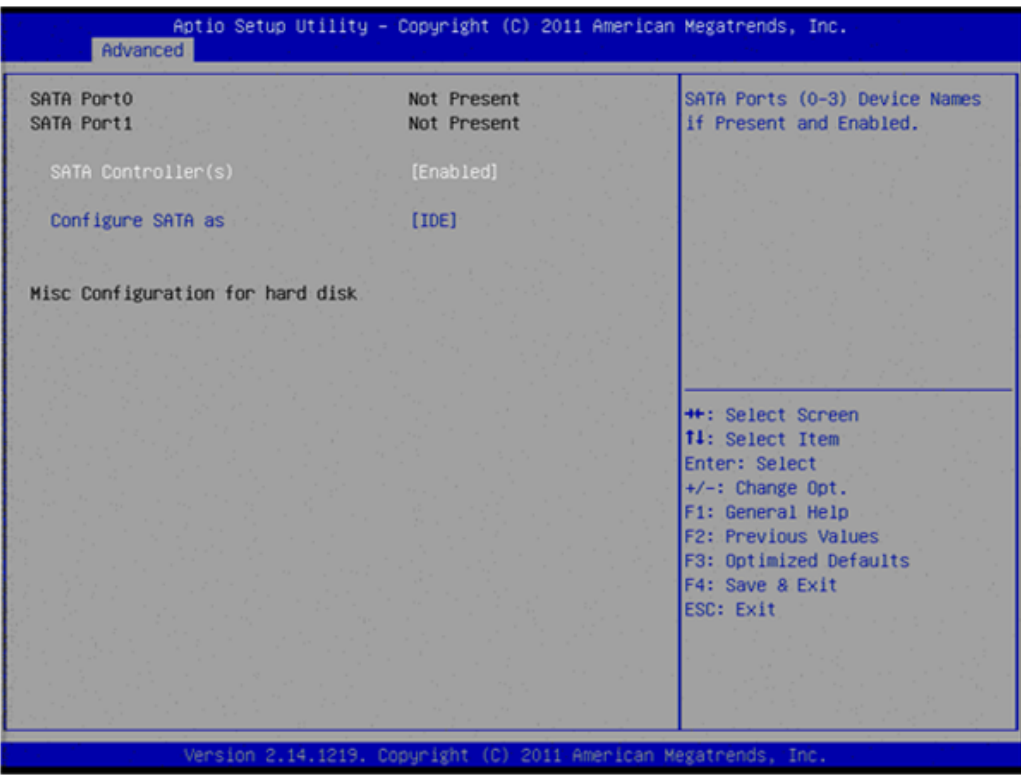

**Figure 3.7 SATA Configuration**

#### <span id="page-44-1"></span>**SATA Controller(s)**

This item allows users to enable or disable the SATA controller(s).

#### **SATA Mode Selection**

This item allows users to select mode of SATA controller(s).

### <span id="page-45-0"></span>**3.4.6 Intel Fast Flash Standby**

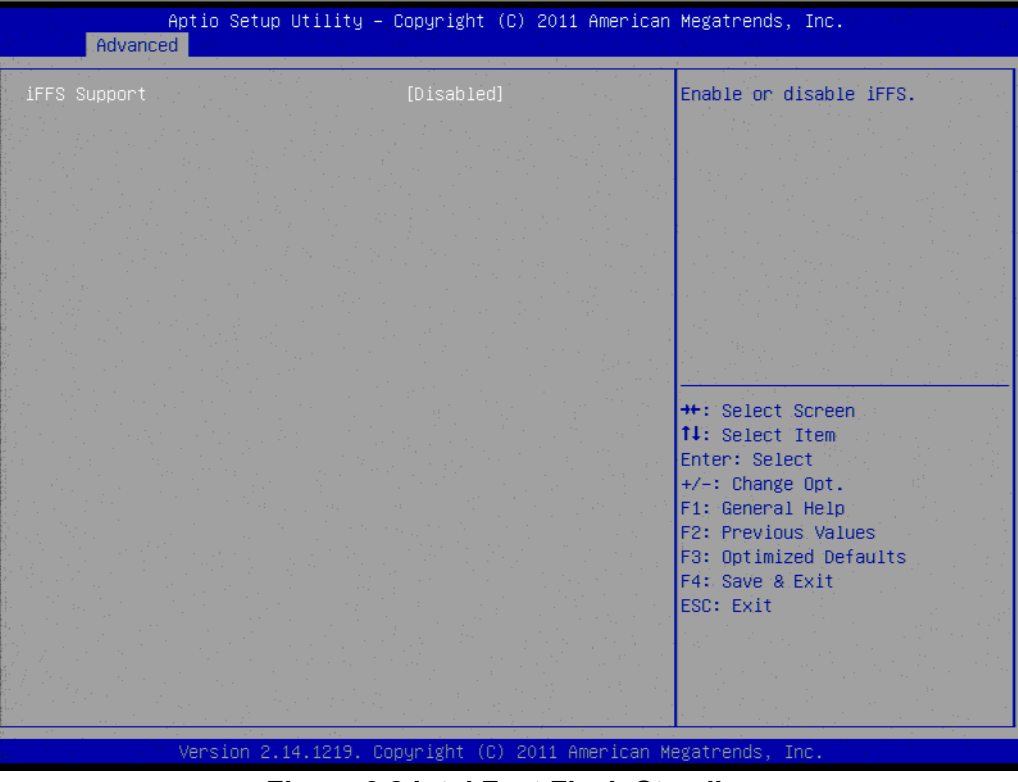

**Figure 3.8 Intel Fast Flash Standby**

#### <span id="page-45-1"></span>**IFFS Support**

This item allows users to enable or disable iFFS.

### <span id="page-45-2"></span>**3.4.7 USB Configuration**

| Advanced.                                                                                                    | Aptio Setup Utility – Copyright (C) 2011 American Megatrends, Inc. |                                                                                          |
|----------------------------------------------------------------------------------------------------|--------------------------------------------------------------------|------------------------------------------------------------------------------------------|
| USB Configuration                                                                                             |                                                                    | Enables Legacy USB support.<br>AUTO option disables legacy                               |
| <b>HSB Devices:</b><br>1 Keyboard, 1 Mouse                                                                    |                                                                    | support if no USB devices are<br>connected. DISABLE option will                          |
| Legacy USB Support<br>EHCI Hand-off<br>Port 60/64 Emulation                                                   | [Enabled]<br><b>[Disabled]</b><br><b>FEnabled1</b>                 | keep USB devices available<br>only for EFI applications.                                 |
| USB hardware delays and time-outs:<br>USB transfer time-out<br>Device reset time-out<br>Device power-up delay | $[20 \text{ sec}]$<br>$[20 \text{ sec}]$<br>[Auto]                 |                                                                                          |
|                                                                                                    |                                                                    | <b>++:</b> Select Screen<br>14: Select Item<br>Enter: Select                             |
|                                                                                                    |                                                                    | $+/-$ : Change Opt.<br>F1: General Help<br>F2: Previous Values<br>F3: Optimized Defaults |
|                                                                                                    |                                                                    | F4: Save & Exit<br>ESC: Exit                                                             |
|                                                                                                    |                                                                    |                                                                                          |
|                                                                                                    | Version 2.14.1219. Copyright (C) 2011 American Megatrends, Inc.    |                                                                                          |

<span id="page-45-3"></span>**Figure 3.9 USB Configuration**

#### **Legacy USB Support**

Enable support for legacy USB. Auto option disables legacy support if no USB devices are connected.

- **EHCI Hand-Off** This is a workaround for the OS without EHCI hand-off support. The EHCI ownership change should claim by EHCI driver.
- **Port 60/64 Emulation** Enable or disable I/O port 60h/64h emulation support.
- **USB transfer time-out**

Set the time-out value for Control, Bulk, and Interrupt transfers.

■ Device reset time-out

Set USB mass storage device Start Unit command time-out value.

#### **Device power-up delay**

Sets the maximum time the device will take before it properly reports itself to the Host Controller. 'Auto' uses a default value: for a Root port it is 100 ms, for a Hub port the delay is taken from the Hub descriptor.

### <span id="page-46-0"></span>**3.4.8 Embedded Controller Configuration**

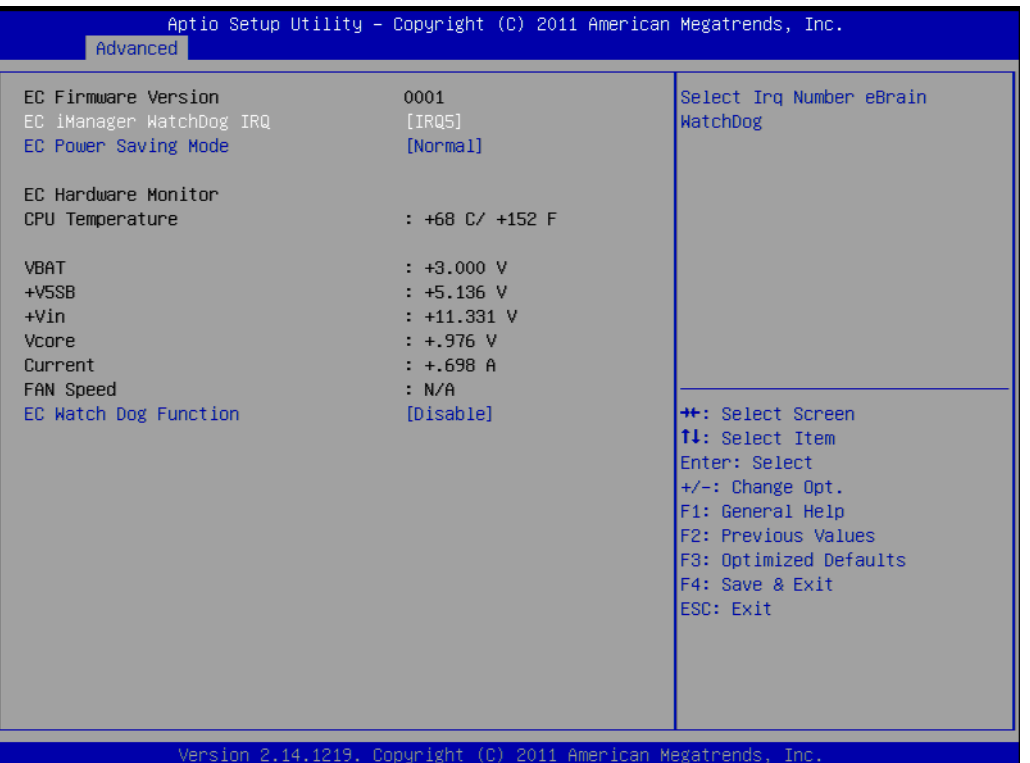

**Figure 3.10 Embedded Controller Configuration**

- <span id="page-46-1"></span> **EC iManager WatchDog IRQ** This item allows users to set the irq number of EC watchdog. **EC Power Saving Mode** This item allows users to set board's power saving mode when off. **EC iManager Smart FAN** This item allows users to enable or disable smart FAN feature. ■ Backlight Enable Polarity (F version only) This item allows users to set backlight enable polarity.
- **EC Watch Dog Function** This item allows users to enable or disable EC watchdog function.

### <span id="page-47-0"></span>**3.4.9 Super I/O Configuration**

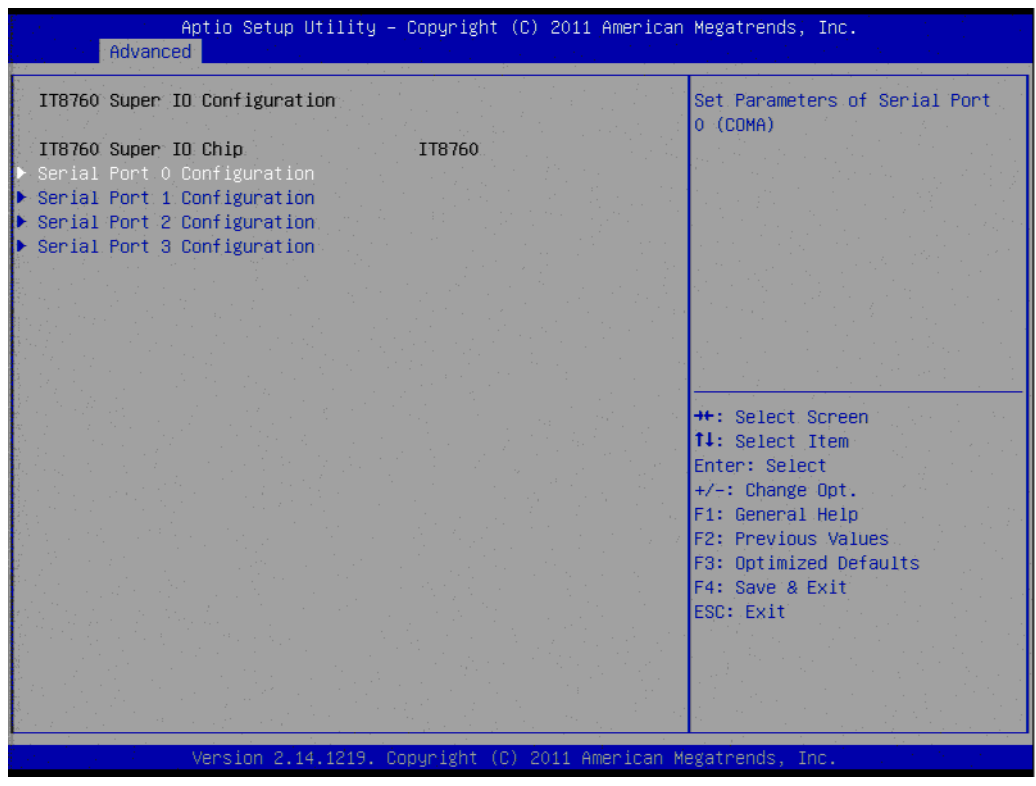

**Figure 3.11 Super IO Configuration**

- <span id="page-47-1"></span>■ Serial Port 0 Configuration This item allows users to configure serial port 0.
- Serial Port 1 Configuration This item allows users to configure serial port 1.
- Serial Port 2 Configuration This item allows users to configure serial port 2.
- Serial Port 3 Configuration This item allows users to configure serial port 3.

## <span id="page-48-0"></span>**3.4.10 AOAC Configuration**

| Aptio Setup Utility - Copyright (C) 2011 American Megatrends, Inc.<br>Advanced |                                                                                                   |
|--------------------------------------------------------------------------------|---------------------------------------------------------------------------------------------------|
| AOAC Configuration<br>[Disabled]                                               | Enable/Disable ADAC<br>Configuration                                                              |
|                                                                                |                                                                                                   |
|                                                                                | <b>++:</b> Select Screen<br>14: Select Item<br>Enter: Select<br>$+/-:$ Change Opt.                |
|                                                                                | F1: General Help<br>F2: Previous Values<br>F3: Optimized Defaults<br>F4: Save & Exit<br>ESC: Exit |
| Version 2.14.1219. Copyright (C) 2011 American Megatrends, Inc.                |                                                                                                   |

**Figure 3.12 AOAC Configuration**

<span id="page-48-1"></span>AOAC Configuration This item allows users to enable or disable AOAC function.

## <span id="page-48-2"></span>**3.4.11 PPM Configuration**

| Advanced                                                                                                    | Aptio Setup Utility – Copyright (C) 2011 American Megatrends, Inc.                                                    |                                                                                                    |
|----------------------------------------------------------------------------------------------------|----------------------------------------------------------------------------------------------------|----------------------------------------------------------------------------------------------------|
| PPM Configuration<br><b>EIST</b><br>CPU C state Report<br>Enhanced C state<br>CPU Hard C4E<br>CPU C6 state<br>C4 Exit Timing<br>C-state POPDOWN<br>C-state POPUP | [Enabled]<br><b>FEnabled</b><br><b>[Enabled]</b><br><b>FEnabled1</b><br>[Enabled]<br>[Fast]<br>[Enabled]<br>[Enabled] | Enable/Disable Intel SpeedStep                                                                                                    |
|                                                                                                    |                                                                                                    | <b>++:</b> Select Screen<br>14: Select Item<br>Enter: Select<br>$+/-:$ Change Opt.<br>F1: General Help<br>F2: Previous Values<br>F3: Optimized Defaults<br>F4: Save & Exit<br>ESC: Exit |

<span id="page-48-3"></span>**Figure 3.13 PPM Configuration**

**EIST**

This item allows users to enable or disable Intel SpeedStep function.

- **CPU C state Report** This item allows users to enable or disable CPU C state report to OS.
- **Enhanced C state** This item allows users to enable or disable Enhanced CPU C state.
- **CPU Hard C4E**

This item allows users to enable or disable CPU Hard C4E function.

**CPU C6 state**

This item allows users to enable or disable CPU C6 state.

**C4 Exit Timing**

This item allows users to control a programmable time for the CPU voltage to stabilize when exiting from a C4 state.

- **C-state POPDOWN** This item allows users to enable or disable Intel C-state POPDOWN function.
- **C-state POPUP** This item allows users to enable or disable Intel C-state POPUP function.

## <span id="page-49-0"></span>**3.5 Chipset Configuration**

Select the Chipset tab from the ARK-2120 setup screen to enter the Chipset BIOS Setup screen. You can display a Chipset BIOS Setup option by highlighting it using the <Arrow> keys. All Plug and Play BIOS Setup options are described in this section.

The Plug and Play BIOS Setup screen is shown below.

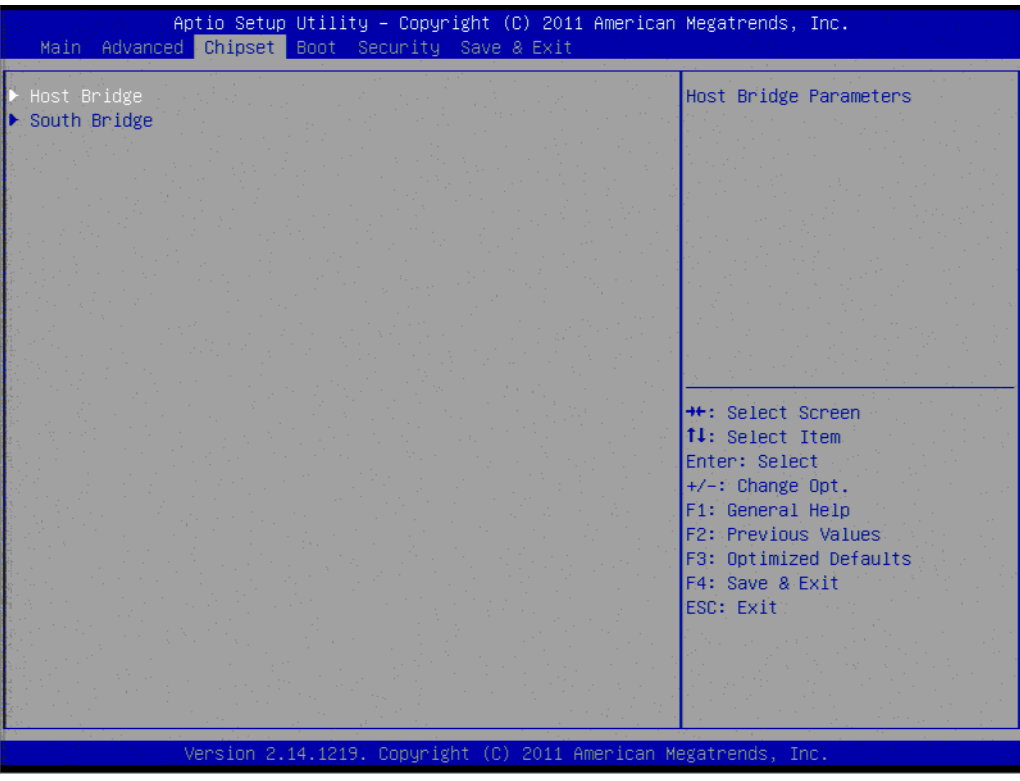

<span id="page-49-1"></span>**Figure 3.14 Chipset Setup**

## <span id="page-50-0"></span>**3.5.1 Host Bridge/Intel IGD Configuration**

| Chipset                                                                                                    | Aptio Setup Utility – Copyright (C) 2011 American Megatrends, Inc.                                                                                                    |                                                                                                    |
|----------------------------------------------------------------------------------------------------|----------------------------------------------------------------------------------------------------|----------------------------------------------------------------------------------------------------|
| Intel IGD Configuration<br>Auto Disable IGD<br>IGFX - Boot Type<br>LCD Panel Type<br>Panel Scaling<br>Backlight Control<br>Active LFP<br><b>IGD Clock Source</b><br>Fixed Graphics Memory Size<br>ALS Support<br>Backlight Control Support<br><b>BIA</b> | [Enabled]<br>[VBIOS Default]<br>[VBIOS Default]<br><b>TAutol</b><br><b>[PWM Normal]</b><br>[Int-LVDS]<br>[External Clock]<br>[128MB]<br>[Disabled]<br>[VBIOS-Default]<br>[Auto] | Auto disable IGD upon external<br>GFX detected.                                                                                                    |
|                                                                                                    |                                                                                                    | <b>++:</b> Select Screen<br><b>14:</b> Select Item<br>Enter: Select<br>$+/-:$ Change Opt.<br>F1: General Help<br>F2: Previous Values<br>F3: Optimized Defaults<br>F4: Save & Exit<br>ESC: Exit |
|                                                                                                    | Version 2.14.1219. Copyright (C) 2011 American Megatrends, Inc.                                                                                                    |                                                                                                    |

**Figure 3.15 Intel IGD Configuration**

<span id="page-50-1"></span>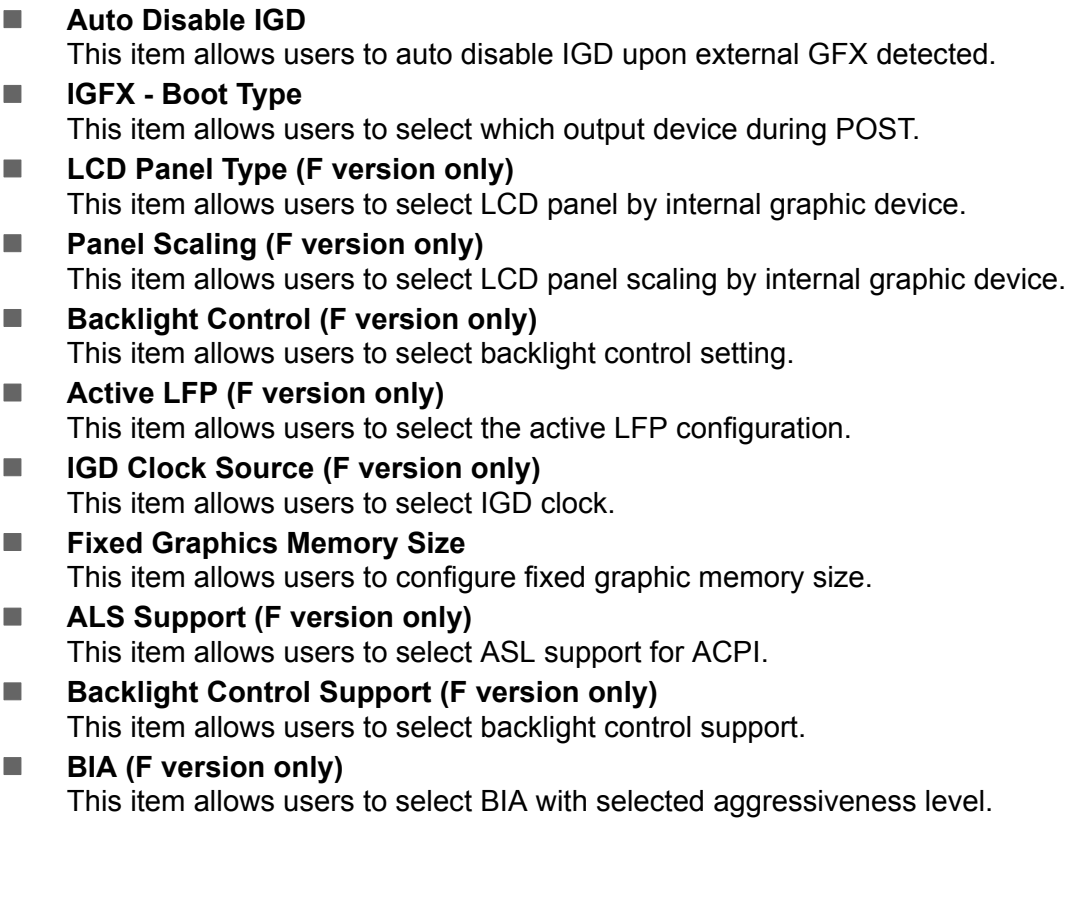

## <span id="page-51-0"></span>**3.5.2 South Bridge**

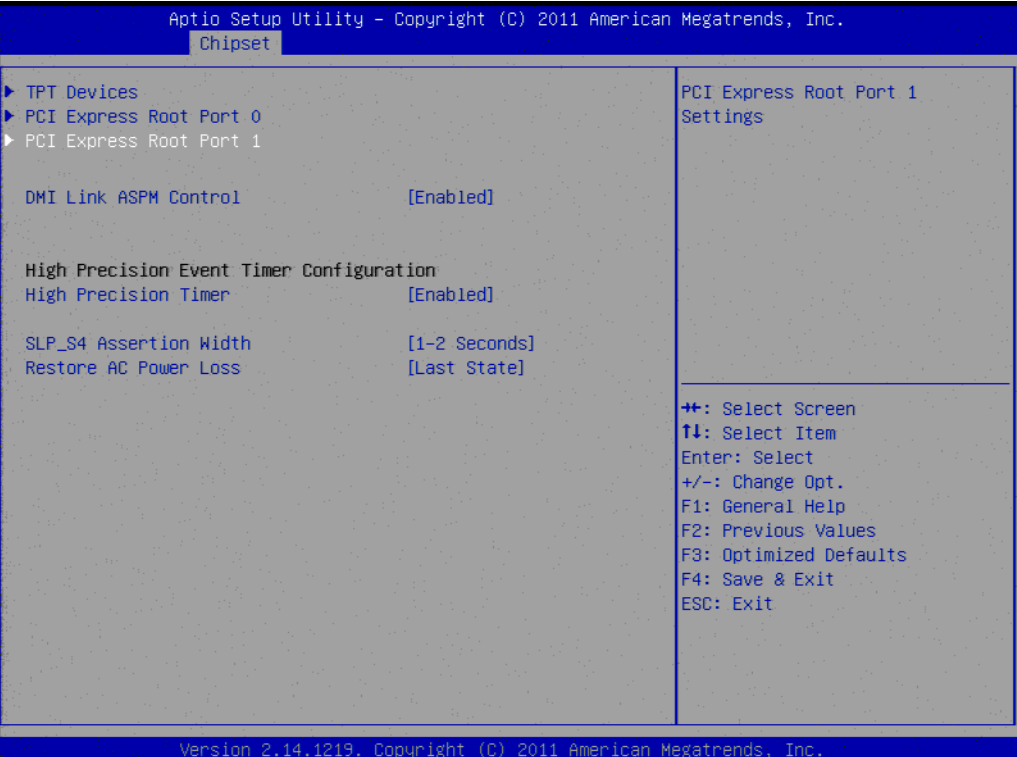

**Figure 3.16 South Bridge**

<span id="page-51-1"></span>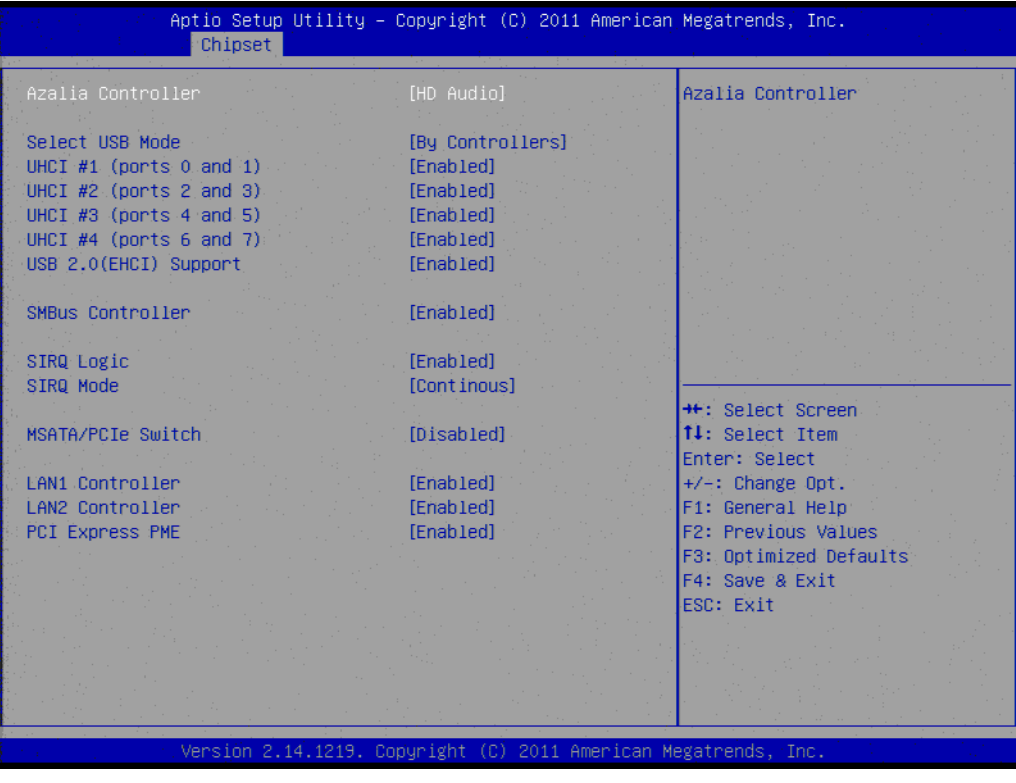

**Figure 3.17 TPT Device**

#### <span id="page-51-2"></span>**Azalia Controller**

Enables or disables the azalia controller.

- **Select USB Mode** Select USB mode by controllers or ports.
- **SMBus Controller** Enables or disables the onchip SMBus controller.
- **SIRQ Logic** Enables or disables the SIRQ logic.
- **SIRQ Mode** Set SIRQ mode.
- **MSATA/PCIe Switch** Enables for MSATA disables for PCIe.
- **LAN1/LAN2 Controller** This item allows users to enables or disables LAN device.
- **PCI Express PME** This item allows users to enables or disables PCIe PME function.
- **PCI Express Root Port 0/1** This item allows users to config PCIe port 0/1 settings.
- **E** DMI Link ASPM Control This item Enables or disables control of active state power management on both NB and SB side of DMI link.
- **High Precision Timer** Enables or disables the high precision timer.
- **SLP\_S4 Assertion Width** This item allows users to set a delay of sorts.
- **Restore AC Power Loss**

## <span id="page-52-0"></span>**3.6 Boot Settings**

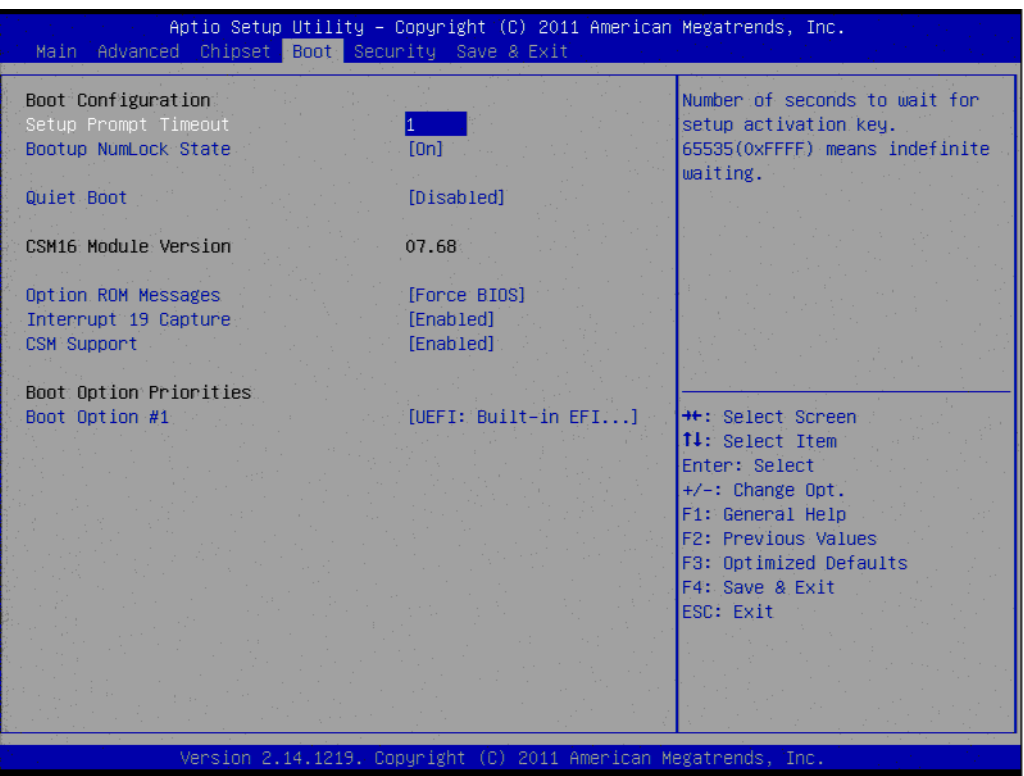

<span id="page-52-1"></span>**Figure 3.18 Boot Setup Utility**

#### ■ Setup Prompt Timeout

This item allows users to select the number of seconds to wait for setup activation key.

- Bootup NumLock State Select the Power-on state for Numlock.
- **Quiet Boot** If this option is set to Disabled, the BIOS displays normal POST messages. If Enabled, an OEM Logo is shown instead of POST messages.
- **Option ROM Message** Set display mode for option ROM.
- **Interrupt 19 Capture** This item allows option ROMs to trap interrupt 19.
- **1st/2nd/3rd/4th/5th/6th/7th Boot** This item allows users to set boot device priority.

## <span id="page-53-0"></span>**3.7 Security Setup**

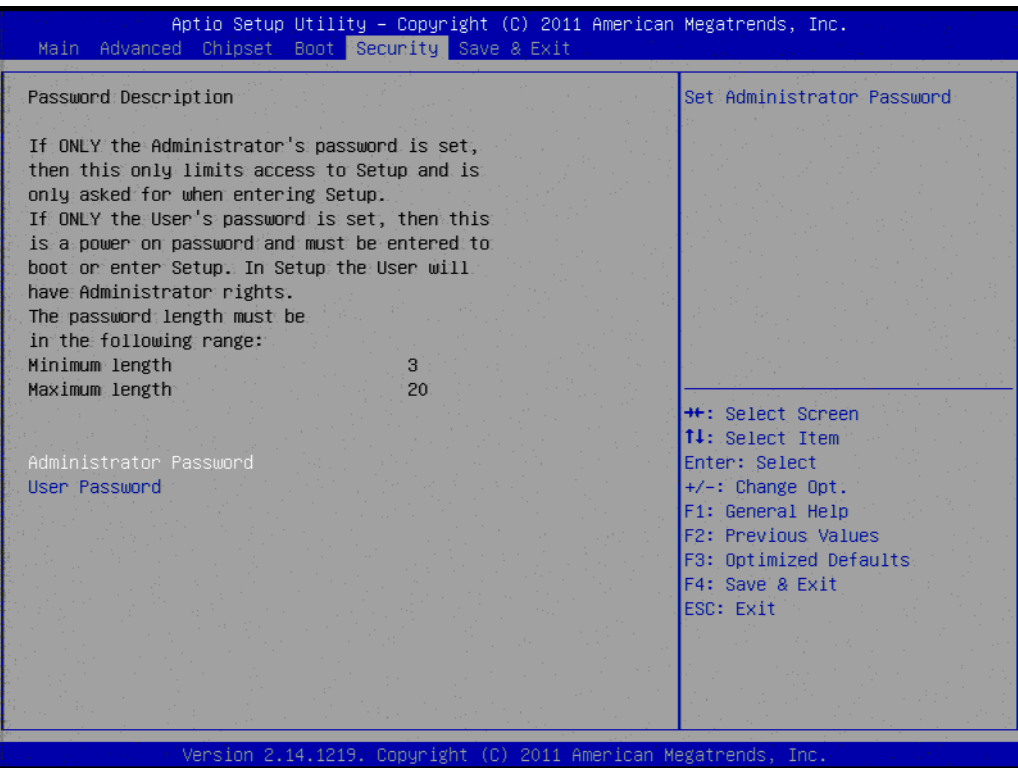

**Figure 3.19 Password Configuration**

<span id="page-53-1"></span>Select Security Setup from the ARK-2120 Setup main BIOS setup menu. All Security Setup options, such as password protection is described in this section. To access the sub menu for the following items, select the item and press <Enter>:

#### **Change Administrator / User Password** Select this option and press <ENTER> to access the sub menu, and then type in the password.

## <span id="page-54-0"></span>**3.8 Save & Exit**

| Aptio Setup Utility - Copyright (C) 2011 American Megatrends, Inc.<br>Main Advanced Chipset Boot Security Save & Exit |                                                                                      |
|----------------------------------------------------------------------------------------------------|--------------------------------------------------------------------------------------|
| Save Changes and Exit<br>Discard Changes and Exit<br>Save Changes and Reset<br>Discard Changes and Reset              | Exit system setup after saving<br>the changes.                                       |
| Save Options<br>Save Changes<br>Discard Changes                                                                       |                                                                                      |
| Restore Defaults<br>Save as User Defaults<br>Restore User Defaults                                                    |                                                                                      |
| Boot Override<br>UEFI: Built-in EFI Shell                                                                             | <b>++:</b> Select Screen<br>14: Select Item<br>Enter: Select<br>$+/-:$ Change Opt.   |
|                                                                                                    | F1: General Help<br>F2: Previous Values<br>F3: Optimized Defaults<br>F4: Save & Exit |
|                                                                                                    | ESC: Exit                                                                            |
| Version 2.14.1219. Copyright (C) 2011 American Megatrends, Inc.                                                       |                                                                                      |

**Figure 3.20 Save & Exit**

### <span id="page-54-2"></span>**3.8.1 Save Changes and Exit**

<span id="page-54-1"></span>When users have completed system configuration, select this option to save changes, exit BIOS setup menu and reboot the computer if necessary to take effect of all system configuration parameters.

### <span id="page-54-3"></span>**3.8.2 Discard Changes and Exit**

Select this option to quit Setup without making any permanent changes to the system configuration.

#### <span id="page-54-4"></span>**3.8.3 Save Changes and Reset**

When users have completed system configuration, select this option to save changes, exit the BIOS setup menu and reboot the computer to take effect of all system configuration parameters.

### <span id="page-54-5"></span>**3.8.4 Discard Changes and Reset**

Select this option to quit Setup without making any permanent changes to the system configuration and reboot the computer.

### <span id="page-54-6"></span>**3.8.5 Save Changes**

When users have completed system configuration, select this option to save changes without exiting the BIOS setup menu.

### <span id="page-55-0"></span>**3.8.6 Discard Changes**

Select this option to discard any current changes and load previous system configuration.

### <span id="page-55-1"></span>**3.8.7 Restore Defaults**

The ARK-2120 automatically configures all setup items to optimal settings when users select this option. Optimal Defaults are designed for maximum system performance, but may not work best for all computer applications. In particular, do not use the Optimal Defaults if the user's computer is experiencing system configuration problems.

### <span id="page-55-2"></span>**3.8.8 Save User Defaults**

When users have completed system configuration, select this option to save changes as user defaults without exit BIOS setup menu.

#### <span id="page-55-3"></span>**3.8.9 Restore User Defaults**

The users can select this option to restore user defaults.

### <span id="page-55-4"></span>**3.8.10 Boot Override**

Lets you select a device you want to do boot override from.

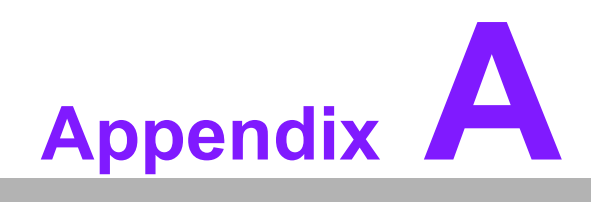

<span id="page-56-0"></span>**AWatchdog Timer Sample Code** 

## <span id="page-57-0"></span>**A.1 EC Watchdog Timer sample code**

```
EC_Command_Port = 0x29Ah
EC_Data_Port = 0x299h
Write EC HW ram = 0x89
Watch dog event flag = 0x57
Watchdog reset delay time = 0x5E
Reset event = 0x04Start WDT function = 0x28 
====================================================
.model small
.486p
.stack 256
.data
.code
org 100h
.STARTup
mov dx, EC_Command_Port
mov al,89h ; Write EC HW ram.
out dx,al
mov dx, EC_Command_Port
mov al, 5Fh ; Watchdog reset delay time low byte (5Eh is high byte) index.
out dx,al
mov dx, EC_Data_Port
mov al, 30h ;Set 3 seconds delay time.
out dx,al
mov dx, EC_Command_Port
mov al,89h ; Write EC HW ram.
out dx,al
mov dx, EC_Command_Port
mov al, 57h ; Watch dog event flag.
out dx,al
mov dx, EC_Data_Port
mov al, 04h ; Reset event.
out dx,al
mov dx, EC_Command_Port
mov al, 28h ; start WDT function.
out dx,al
.exit
END
```
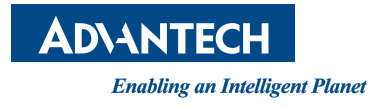

## **www.advantech.com**

**Please verify specifications before quoting. This guide is intended for reference purposes only.**

**All product specifications are subject to change without notice.**

**No part of this publication may be reproduced in any form or by any means, electronic, photocopying, recording or otherwise, without prior written permission of the publisher.**

**All brand and product names are trademarks or registered trademarks of their respective companies.**

**© Advantech Co., Ltd. 2012**